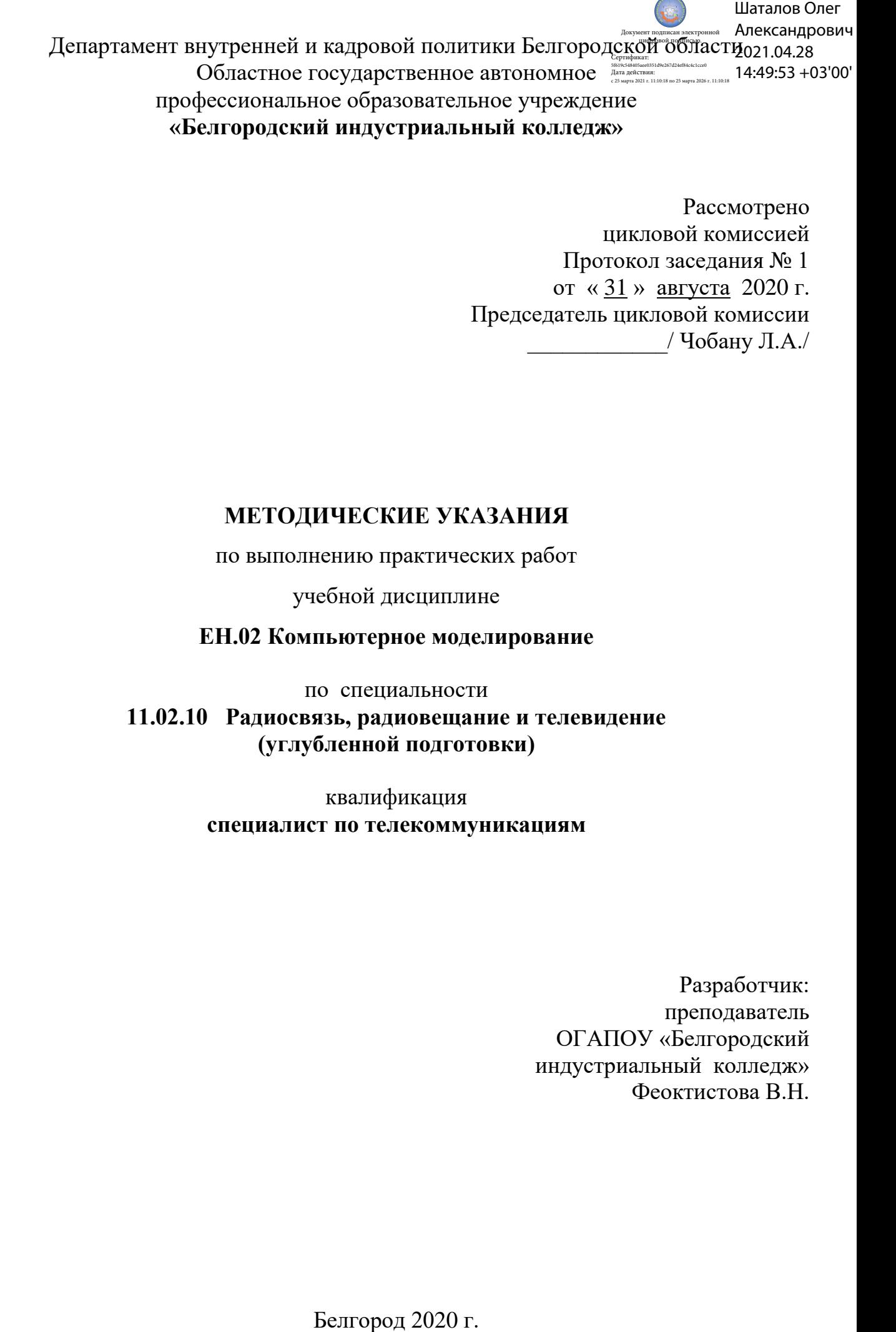

Рассмотрено цикловой комиссией Протокол заседания № 1 от « 31 » августа 2020 г. Председатель цикловой комиссии \_\_\_\_\_\_\_\_\_\_\_\_/ Чобану Л.А./

### **МЕТОДИЧЕСКИЕ УКАЗАНИЯ**

по выполнению практических работ

учебной дисциплине

**ЕН.02 Компьютерное моделирование**

по специальности **11.02.10 Радиосвязь, радиовещание и телевидение (углубленной подготовки)**

> квалификация **специалист по телекоммуникациям**

> > Разработчик: преподаватель ОГАПОУ «Белгородский индустриальный колледж» Феоктистова В.Н.

### **Содержание**

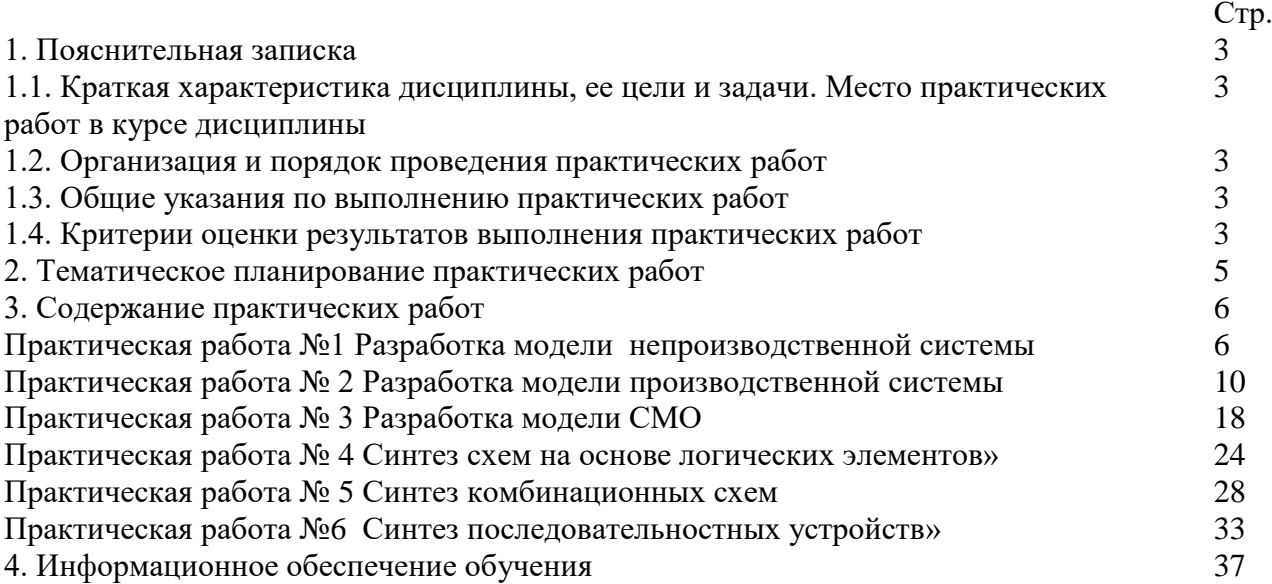

### **1.1. Краткая характеристика дисциплины ЕН.02 Компьютерное моделирование, ее цели и задачи. Место практических работ в курсе дисциплины ЕН.02 Компьютерное моделирование**

Дисциплина ЕН.02 «Компьютерное моделирование» является частью рабочей основной образовательной программы в соответствии с ФГОС по специальности СПО 11.02.10 Радиосвязь, радиовещание и телевидение (углубленной подготовки).

Дисциплина изучается в III семестре. В целом рабочей программой предусмотрено 12 часов на выполнение практических работ, что составляет 25 % от обязательной аудиторной нагрузки, которая составляет 48 часов, при этом максимальная нагрузка составляет 72 часа, из них 20 часов приходится на самостоятельную работу обучающихся.

Цель настоящих методических рекомендаций: оказание помощи обучающимся в выполнении практических работ по дисциплине ЕН.02 «Компьютерное моделирование», качественное выполнение которых поможет обучающимся освоить обязательный минимум содержания дисциплины и подготовиться к промежуточной аттестации в форме дифференцированного зачета.

### **1.2. Организация и порядок проведения практических работ**

Практические работы проводятся после изучения теоретического материала. Введение практических работ в учебный процесс служит связующим звеном между теорией и практикой. Они необходимы для закрепления теоретических знаний, а также для получения практических навыков и умений. При проведении практических работ задания, выполняются студентом самостоятельно, с применением знаний и умений, усвоенных на предыдущих занятиях, а также с использованием необходимых пояснений, полученных от преподавателя. Обучающиеся должны иметь методические рекомендации по выполнению практических работ, конспекты лекций, измерительные и чертежные инструменты, средство для вычислений.

### **1.3. Общие указания по выполнению практических работ**

Курс практических работ по дисциплине ЕН.02 «Компьютерное моделирование» предусматривает проведение 6 работ, посвященных изучению:

- модели непроизводственной системы;
- модели производственной системы;
- модели СМО;
- синтеза схем на основе логических элементов;
- синтез комбинационных схем;
- Синтез последовательностных устройств.

При подготовке к проведению практической работы необходимо:

- ознакомиться с целями проведения практической работы;
- ознакомиться с порядком выполнения работы.

После выполнения практической работы обучающийся к следующему занятию оформляет отчет, который должен содержать:

- название практической работы, ее цель;
- краткие, теоретические сведения об изучаемой теме;
- все необходимые, предусмотренные практической работой, расчеты;
- выводы по итогам работы;
- ответы на контрольные вопросы.

### **1.4. Критерии оценки результатов выполнения практических работ**

Критериями оценки результатов работы обучающихся являются:

уровень усвоения обучающимся учебного материала;

 умение обучающегося использовать теоретические знания при выполнении практических задач;

сформированность общих и профессиональных компетенций:

ОК 1. Понимать сущность и социальную значимость своей будущей профессии, проявлять к ней устойчивый интерес.

ОК 2. Организовывать собственную деятельность, определять методы и способы выполнения профессиональных задач, оценивать их эффективность и качество.

ОК 3. Решать проблемы, оценивать риски и принимать решения в нестандартных ситуациях.

ОК 4. Осуществлять поиск, анализ и оценку информации, необходимой для постановки и решения профессиональных задач, профессионального и личностного развития.

ОК 5. Использовать информационно-коммуникационные технологии для совершенствования профессиональной деятельности.

ОК 6. Работать в коллективе и команде, обеспечивать ее сплочение, эффективно общаться с коллегами, руководством, потребителями.

ОК 7. Ставить цели, мотивировать деятельность подчиненных, организовывать и контролировать их работу с принятием на себя ответственности за результат выполнения заданий.

ОК 8. Самостоятельно определять задачи профессионального и личностного развития, заниматься самообразованием, осознанно планировать повышение квалификации.

ОК 9. Быть готовым к смене технологий в профессиональной деятельности.

 ПК 1.1Выполнять монтаж и первичную инсталляцию оборудования систем радиосвязи и вещания.

 ПК 1.2Выполнять монтаж и производить настройку сетей абонентского доступа на базе систем радиосвязи и вещания.

оборудования радиосвязи и вещания.

ПК 2.1Выполнять монтаж и первичную инсталляцию компьютерных сетей.

 ПК 2.2Инсталлировать и настраивать компьютерные платформы для организации услуг связи.

ПК 2.3Производить администрирование сетевого оборудования.

 ПК 2.4Выполнять монтаж и производить настройку сетей проводного и беспроводного абонентского доступа.

ПК 2.5Работать с сетевыми протоколами.

ПК 2.6Обеспечивать работоспособность оборудования мультисервисных сетей.

 ПК 3.1Использовать программно-аппаратные средства защиты информации в системах радиосвязи и вещания.

 ПК 3.2Применять системы анализа защищенности для обнаружения уязвимостей в сетевой инфраструктуре, давать рекомендации по их устранению.

ПК 3.3Обеспечивать безопасное администрирование сетей вещания.

- обоснованность и четкость изложения материала;
- уровень оформления работы.
- анализ результатов.

Критерии оценивания практической работы

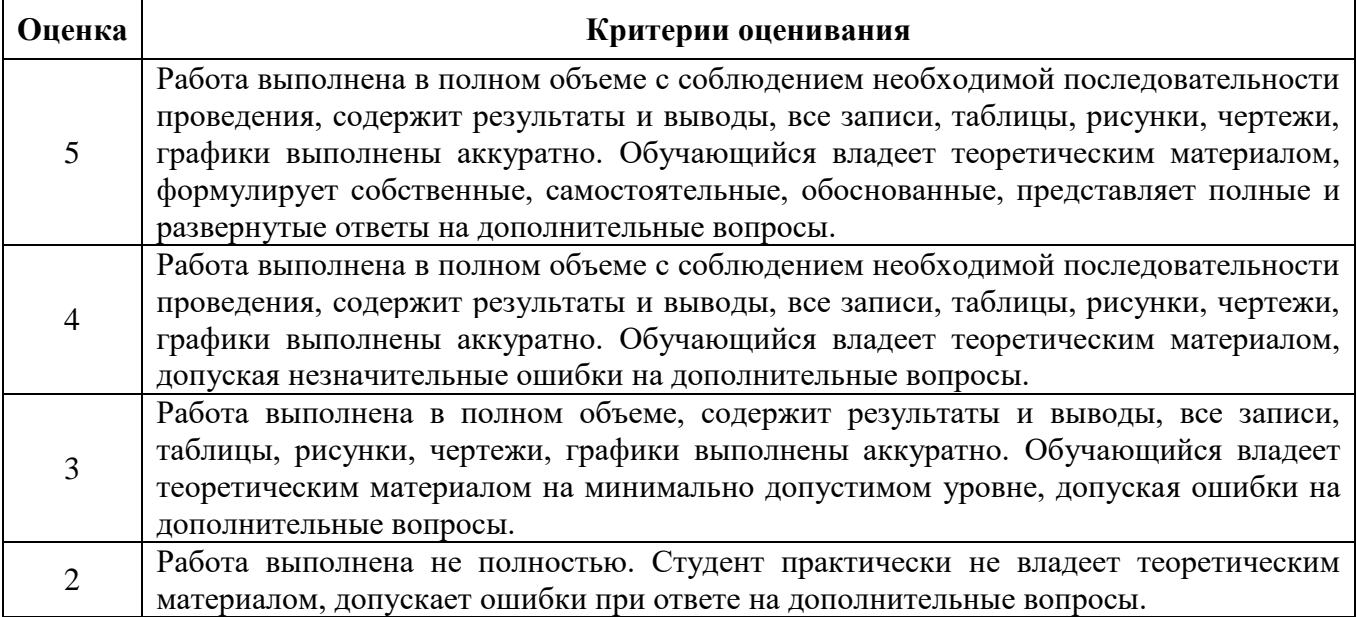

|          | Наименование тем                               | темити теское планирование практи теских р<br>Вид и название работы студента | Количеств<br>о часов на<br>выполнен<br>ие работы |
|----------|------------------------------------------------|------------------------------------------------------------------------------|--------------------------------------------------|
| Раздел 2 | Моделирование систем<br>массового обслуживания |                                                                              | 6                                                |
|          |                                                | Практическая работа №1<br>«Разработка модели<br>непроизводственной системы»  | $\overline{2}$                                   |
| 2.2.     |                                                | Практическая работа №2<br>«Разработка модели<br>производственной системы»    | $\overline{2}$                                   |
|          |                                                | Практическая работа №3<br>«Разработка модели СМО»                            | $\overline{2}$                                   |
| Раздел 3 | Моделирование работы<br>цифровых устройств     |                                                                              | 6                                                |
|          |                                                | Практическая работа №4<br>«Синтез схем на основе<br>логических элементов»    | $\overline{2}$                                   |
|          |                                                | Практическая работа №5<br>«Синтез комбинационных<br>устройств»               | $\overline{2}$                                   |
|          |                                                | Практическая работа №6<br>«Синтез последовательностных<br>устройств»         | $\mathcal{D}_{\cdot}$                            |
|          |                                                | Итого:                                                                       | 12                                               |

**2. Тематическое планирование практических работ**

### **Практическая работа № 1**

**Тема:** «Разработка модели непроизводственной системы»

**Цель работы**: «Научиться разрабатывать алгоритмы и программы для решения практических задач»

**Задача:**

Промоделировать работу небольшого магазина, который имеет один кассовый аппарат и одного продавца.

Интервал времени прибытия покупателей (t1) колеблется в пределах от 8,7 до 10,3 мин включительно.

Время пребывания покупателей у кассового аппарата (t2) составляет от 1,6 до 3 мин. После этого покупатели подходят к продавцу для получения товара.

Время, потраченное на обслуживание покупателей продавцом (t3), составляет от 8,6 до 11,4 мин.

Для моделирования работы магазина необходимо сформировать входной поток покупателей (требований) и временной интервал моделирования работы магазина. В качестве единицы измерения выбрать минуту.

Для задачи Вашего варианта выполнить задание.

1. Составить структурную схему модели исследуемой системы. Пояснить назначение элементов.

2. Записать программу в системе GPSSWorld.

**Структурная схема имитационной модели**

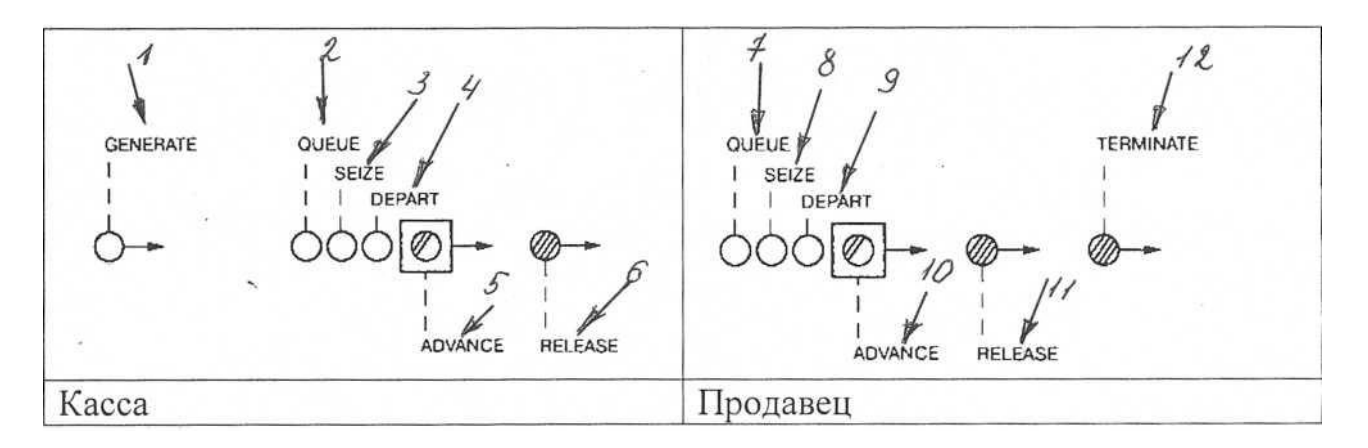

1. Создание имитационной модели начнем с построения заголовка модели, который может быть представлен, например, в таком виде:

; GPSSW File MAGAZIN.GPS Моделирование работы магазина \*\*\*\*\*\*\*\*\*\*\*\*\*\*\*\*\*\*\*\*\*\*\*\*\*\*\*\*\*\*\*\*

2. В программе в самом начале добавлен оператор **QTABLE** с меткой t\_prod для сбора информации и построения соответствующей гистограммы функционирования очереди под именем Ocher\_prod.

t prod QTABLE Ocher prod, 0, 2,32

3. Моделирование потока покупателей будем выполнять с помощью оператора GENERATE (Генерировать). В нашем примере он будет выглядеть так:

GENERATE 9.5,0.8

В поле операнда А указывается средний интервал времени между прибытием в магазин двух идущих один за другим покупателей (требований, транзактов). В нашем примере он составляет 9,5 мин.

В поле операнда В дано отклонение времени прихода покупателей от среднего. В нашем примере это отклонение составляет 0,8 мин.

4. Покупатель, пришедший в магазин, сначала встает в очередь к кассиру, если она есть. Это можно промоделировать оператором QUEUE (Очередь), который только в совокупности с соответствующим оператором DEPART (Выйти) собирает статистическую информацию о работе моделируемой очереди.

В нашем примере оператор QUEUE будет выглядеть так:

QUEUE Ocher\_kassa

В поле операнда А дается символьное или числовое имя очереди. В нашей задаче дадим очереди имя Ocher\_kassa (Очередь в кассу).

5. Следуя логике, покупатель может выйти из очереди только тогда, когда освободится кассир (канал обслуживания). Для этого вводится оператор SEIZE, который определяет занятость канала обслуживания, и при его освобождении очередное требование выходит из очереди и идет в канал на обслуживание. Это может выглядеть так:

SEIZE Kassir

В поле операнда А дается символьное или числовое имя канала обслуживания. В нашей задаче каналу дано имя Kassir (Кассир).

6. Выход покупателя из очереди в кассу фиксируется оператором DEPART с соответствующим названием очереди:

DEPART Ocher\_kassa

7. Далее должно быть промоделировано время пребывания покупателя, непосредственно обслуживаемого кассиром. Это время в нашем примере составляет 2,3±0,7 мин. Для моделирования этого процесса используется оператор ADVANCE (Задержать):

ADVANCE 2.3,0.7

8. После обслуживания кассиром покупатель отправляется к продавцу за получением оплаченного товара. Однако перед этим системе должно быть послано сообщение об освобождении канала обслуживания. Это делается с помощью оператора RELEASE, который в нашей задаче записывается так:

RELEASE Kassir

Следует особо подчеркнуть, что парные операторы QUEUE и DEPART для каждой очереди должны иметь одно и то же, но свое уникальное имя. Это же относится и к операторам SEIZE и RELEASE.

9. После обслуживания в кассе покупатель направляется к продавцу – следующему каналу обслуживания. Процесс моделирования этой цепи аналогичен только что описанному. И в нашем примере он может быть представлен, например, в таком виде:

```
QUEUE Ocher_prod
SEIZE Prodavec
DEPART Ocher_prod
ADVANCE 10,1.4
RELEASE Prodavec
```
10. После обслуживания продавцом (каналом обслуживания) покупатель (требование) покидает систему. Это действие может быть представлено оператором TERMINATE (Завершить). В поле операнда А стоит число 1. Это означает, что систему обслуживания (магазин) покупатели покидают по одному.

TERMINATE 1

11. Завершающим оператором в нашей задаче является управляющая команда START (Начать), позволяющая начать моделирование

START 100.

В поле операнда А стоит число 100, показывающее, с каким числом покупателей будет моделироваться система работы магазина.

```
Полученная программа имеет вид:
```

```
t prod QTABLE Ocher prod, 0, 2,32
```

```
GENERATE 9.5,0.8
QUEUE Ocher_kassa
SEIZE Kassir
DEPART Ocher_kassa
ADVANCE 2.3,0.7
RELEASE Kassir
QUEUE Ocher_prod
SEIZE Prodavec
DEPART Ocher_prod
ADVANCE 10,1.4
RELEASE Prodavec
TERMINATE 1
START 100.
```
*Представление имитационной модели*

Для представления имитационной модели выполните следующие действия:

- щелкните по пункту **File** главного меню системы. Появится выпадающее меню;
- щелкните по пункту **New** выпадающего меню. Появится диалоговое окно **Новый документ**;
- выделите пункт **Model** и щелкните по кнопке ОК. Появится окно модели, в котором введите данную программу. Это будет выглядеть так, как показано на рис. 2.

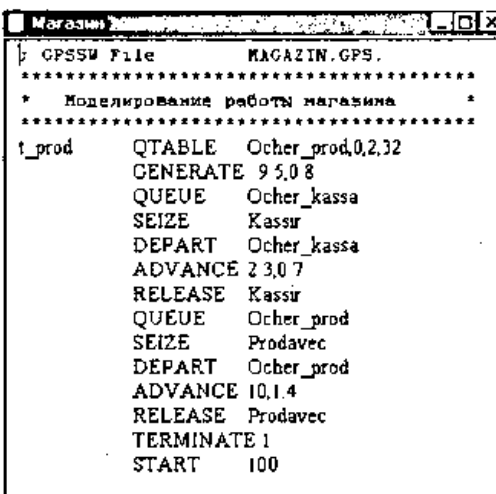

Рисунок 2. Окно имитационной модели «Магазин»

Чтобы вызвать окно для представления имитационной модели в системе GPSSW, можно также нажать комбинацию клавиш Ctrl+Alt+S.

*Варианты заданий*

|            |  | Вари   t1, мин   t2, мин   t3, мин   Вари   t1, мин   t2, мин   t3, мин |     |  |  |
|------------|--|-------------------------------------------------------------------------|-----|--|--|
| $ $ $a$ HT |  |                                                                         | ант |  |  |

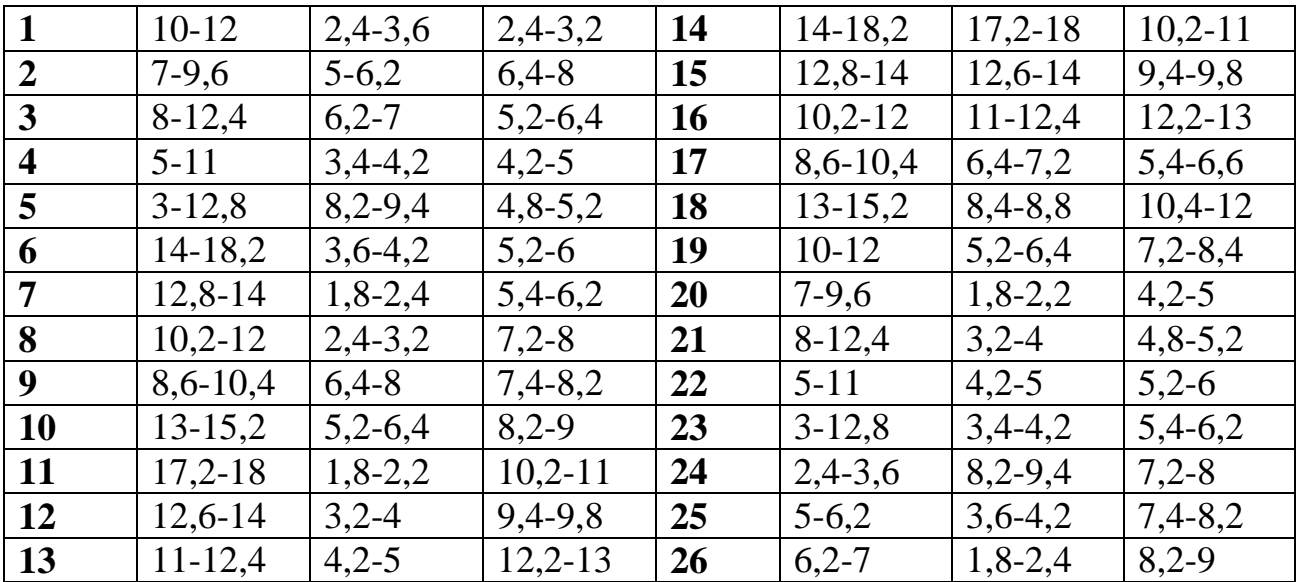

### *Подготовка к моделированию системы*

Перед началом моделирования можно установить вывод тех параметров моделирования, которые нужны пользователю. Для этого:

- щелкните по пункту **Edit** (Правка) главного меню системы или нажмите комбинацию клавиш Alt+E. Появится выпадающее меню;
- щелкните по пункту **Settings** (Установки) выпадающего меню. Появится диалоговое окно **SETTINGS** для данной модели, в котором можно установить нужные выходные данные, которые отмечаются флажком (галочкой). Для нашего примера это может выглядеть так, как представлено на рис. 2.

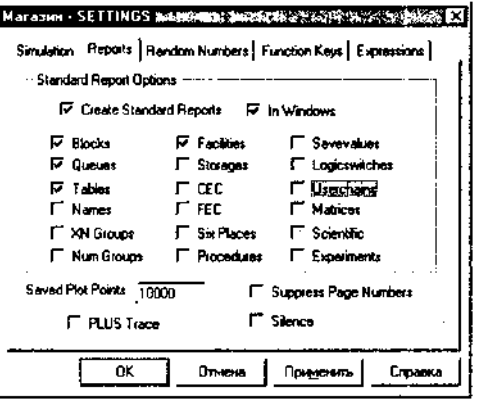

Рисунок 2. Окно SETTINGS с установками для имитационной модели магазина

Наличие галочки в окошках говорит о том, что эта информация будет выведена в окне результатов моделирования. В нашем примере будет выведена информация для следующих объектов:

Blocks (Блоки);

Queues (Очереди);

Tables (Таблицы/гистограммы);

Facilities (Каналы обслуживания).

### **Контрольные вопросы**

- 1. Понятие имитационного моделирования
- 2. Дайте определение имитационной модели
- 3. Какими наборами характеризуется имитационная модель
- 4. Понятие реального времени в процессе имитации
- 5. Понятие модельного времени в процессе имитации

6. Понятие машинного времени в процессе имитации

7. Пояснить построение моделирующего алгоритма по принципу ∆t

8. Пояснить построение моделирующего алгоритма по принципу особых состояний

9. Пояснить сущность агентного моделирования, Монте-Карло симуляции

10. Пояснить сущность дискретно-событийного моделирования, системную динамику

11. Пояснить области применения имитационного моделирования

12. Дайте определение СМО

13. Охарактеризуйте входящий поток требований

14. Охарактеризуйте выходящий поток требований

15. Дайте определение понятию требование (транзакт)

16. Дайте определение понятию канал обслуживания

17. Дайте определение понятию накопитель (буфер)

18. Дайте определение понятию имитационная модель СМО

19. Перечислить основные компоненты системы массового

обслуживания

20. Охарактеризовать компоненты структурной схемы СМО – источник заявок, блок очереди.

21. Охарактеризовать компонент структурной схемы СМО – прибор обслуживания

22. Охарактеризуйте СМО с отказами, СМО с очередью

23. Охарактеризуйте СМО с многофазовым обслуживанием, открытые и замкнутые СМО, одноканальные и многоканальные СМО

24. Приведите общие характеристики СМО

25. Приведите основные характеристики потока заявок, каналов обслуживания.

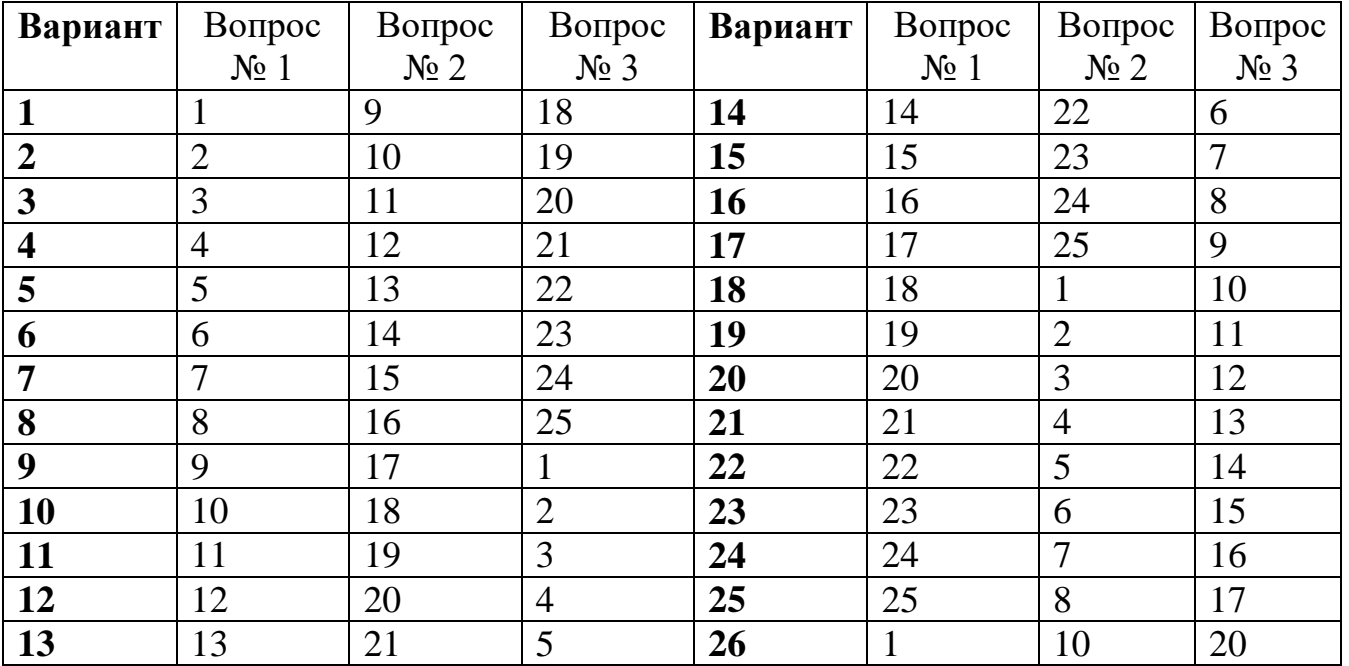

### **Практическая работа № 2**

**Тема** «Разработка модели производственной системы»

**Цель работы**: «Научиться разрабатывать алгоритмы и программы для решения практических задач»

### **Задача**

К рабочим поступают на изготовление детали с транспортного конвейера.

Интервал между поступлениями двух идущих одна за другой деталей равен 9±1 мин.

Время изготовления детали первым рабочим составляет 12+1 мин, а вторым – 13±2 мин. Если рабочий занят, он не берет деталь с конвейера, и она перемещается к другому рабочему. Требуется смоделировать работу первого и второго рабочих в течение смены. Необходимо определить коэффициент использования первого и второго рабочих (первого и второго каналов обслуживания) и число деталей, изготовленных каждым из них.

Для задачи Вашего варианта выполнить задание.

1. Составить структурную схему модели исследуемой системы. Пояснить назначение элементов.

2. Записать программу в системе GPSSWorld.

*Выявление основных особенностей.*

Особенности моделирования данной системы заключаются в следующем:

– первая деталь (требование) поступает на изготовление (обслуживание) через 15 мин после начала смены;

– детали не накапливаются у первого рабочего. Если он занят, то детали поступают на обработку ко второму рабочему;

– время моделирования - рабочая смена - 480 мин.

Для реализации первой особенности используем оператор GENERATE (Генерировать):

GENERATE 5,,15

В поле операнда А указан интервал времени, через который детали поступают в систему, - 5 мин, а в поле операнда С - время поступления первой детали на изготовление - 15 мин.

Для реализации второй особенности используем оператор TRANSFER (Передать):

TRANSFER BOTH, RABO

В поле операнда А указан режим работы оператора - BOTH (Оба), а в поле операнда С - имя метки оператора, к которому переходит деталь в случае занятости первого рабочего. Детали могут образовать очередь в связи с занятостью второго рабочего. При этом детали обрабатываются в порядке их поступления к рабочему. В поле операнда В имя оператора не указано (поле пусто). Это означает, что деталь может перейти к следующему по порядку оператору модели, если этот оператор не занят, в противном случае - к оператору с именем RABO.

Изобразим графически процесс функционирования системы «Транспортный конвейер-рабочий» (рис. 1).

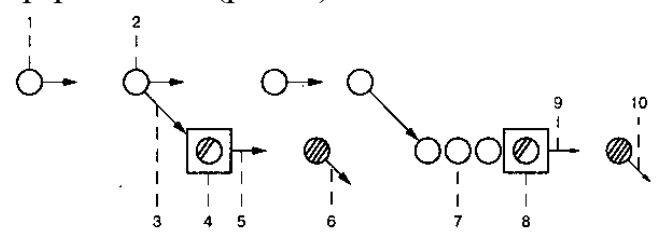

Рисунок 1. Функционирование системы «Транспортный конвейер-рабочий»

На рис. 1 представлены основные события, которые возникают в процессе работы системы «Транспортный конвейер-рабочий».

Кратко охарактеризуем каждое событие в моделируемой системе:

- 1. Поступление деталей (требований) на обработку (GENERATE).
- 2. Передача детали первому или второму рабочему (TRANSFER).
- 3. Передача детали первому рабочему, если он свободен (SEIZE).
- 4. Время выполнения операции первым рабочим (ADVANCE).
- 5. Освобождение первого рабочего, то есть канала обслуживания (RELEASE).
- 6. Завершение выполнения операции деталь покидает систему (TERMINATE).
- 7. Передача детали второму рабочему, если он свободен, а первый рабочий занят (SEIZE).
- 8. Выполнение операции вторым рабочим (ADVANCE).
- 9. Освобождение второго рабочего (RELEASE).
- 10. Завершение выполнения операции деталь покидает систему (TERMINATE).

### *Создание имитационной модели процесса*

Построение имитационной модели начнем с создания заголовка модели, который может быть представлен, например, в таком виде:

GPSSM Transp\_konv.GPS \*\*\*\*\*\*\*\*\*\*\*\*\*\*\*\*\*\*\*\*\*\*\*\*\*\*\*\*\* \*\*\*\*\* Моделирование работы системы "Транспортный конвейер-рабочий" \*

Далее разобьем всю модель на несколько секторов.

В первом секторе введем информацию, необходимую для функционирования системы. Этот сектор может выглядеть так:

INITIAL X1.9 INITIAL X2.1 INITIAL X3.12 INITIAL X4.1 INITIAL X5,13 INITIAL X6,2

В этом секторе с помощью оператора INITIAL (Инициализировать) задаются значения сохраняемых величин.

Во втором секторе моделируется процесс поступления деталей на обработку, передача деталей не занятому рабочему и обработка детали первым рабочим. Эта часть модели может быть сформирована следующим образом.

С помощью оператора GENERATE генерируется поток деталей, поступающих на обработку. Среднее время поступления деталей определяется сохраняемой величиной под номером 1, значение которой должно быть определено заранее. Отклонение от среднего времени определяется сохраняемой величиной под номером 2, значение которой также должно быть определено заранее. Это можно записать так:

GENERATE X1, X2

В поле операнда А указывается средний интервал времени между поступлениями требований в систему – X1. В задаче эта величина равна 9. Поле операнда В показывает величину отклонения от среднего интервала времени, равную ±1 единице времени. Таким образом, интервал времени между поступлениями деталей в систему может составлять  $[8 - 10]$  единиц времени включительно. Определение конкретной величины интервала времени выполняется следующим образом. Встроенная подпрограмма случайных чисел случайных чисел) в интервале  $[0-1]$ , используя равномерное (датчик распределение, определяет случайное число, например 0,25, затем система моделирования вычисляет искомую величину, используя формулу

 $X = A + (B - A) * Y$ ,

где А и В - соответственно левая и правая границы интервала поступления требований в систему.

Искомое случайное число в нашей задаче будет следующим:

 $X = 8 + (10 - 8)^* 0.25 = 8.5.$ 

Передача деталей не занятому рабочему может быть осуществлена с использованием оператора TRANSFER в режиме ВОТН (Оба). Если установлен режим передачи требований в один из двух операторов (ВОТН), то требованию никогда не запрещается входить в оператор TRANSFER. Если оператор, указанный в поле В, занят, то требование переходит к оператору, указанному в поле С; если и этот оператор занят, то требование остается в операторе TRANSFER и в цепи текущих событий до освобождения занятого оператора в поле С. Это можно записать так:

### TRANSFER BOTH, RABO

Если первый рабочий занят, то деталь поступает на обработку ко второму рабочему - оператору с меткой RABO - при условии, что он не занят. Если и он занят, то деталь будет ожидать освобождения любого рабочего. Если первый рабочий освободился - а это определяется с помощью пары операторов SEIZE (Занять) и RELEASE (Освободить), - то деталь поступает к первому рабочему, где и производится ее обработка. Это можно записать так:

**SEIZE RAB1 ADVANCE X3, X4** 

**RELEASE RAB1** 

**TERMINATE** 

Операторы SEIZE и RELEASE с символьным именем RAB1 обеспечивают сбор статистической информации о канале обслуживания - первом рабочем. Оператор ADVANCE моделирует время выполнения операции первым рабочим (задерживает требование в канале обслуживания). Информация о времени обслуживания (задержки) требования указывается в полях операндов А и В. В операнда А представлено среднее время выполнения поле операции (обслуживания требования), а в поле операнда В - отклонение от среднего времени. Действительное время обслуживания требования определяется так же, как и время поступления деталей (требований) в операторе GENERATE. Так, если датчик случайных чисел выработал число 0,940, то время обслуживания требования будет следующим:

 $X = 11 + (13 - 11) * 0,940 = 12,88.$ 

В третьем секторе моделируется процесс обработки деталей вторым рабочим. Если первый рабочий занят, то деталь поступает на обработку ко второму рабочему при условии, что он не занят. Условие незанятости второго рабочего также определяется с помощью своей пары операторов SEIZE и

RELEASE. Это можно записать так: RABO SEIZE RAB2 ADVANCE X5, X6 RELEASE RAB2 TERMINATE

Операторы SEIZE и RELEASE определяют соответственно занятость канала обслуживания (рабочего) и его освобождение. Эти два оператора взаимно дополняют друг друга. В поле операнда А операторов указывается имя канала обслуживания (символьное или числовое). Если канал обслуживания занят, то требование не может войти в него. Если канал обслуживания освободился, то при прохождении требования через оператор RELEASE дается сигнал об освобождении канала, и таким образом, следующее требование может поступить на обслуживание. Оператор ADVANCE моделирует время выполнения операции вторым рабочим.

В четвертом секторе моделируется время функционирования системы - 480 мин. Это выполняется с помощью оператора GENERATE.

В пятом секторе открывается текстовый файл, в который записываются нужные результаты моделирования. Этот сектор может выглядеть так:

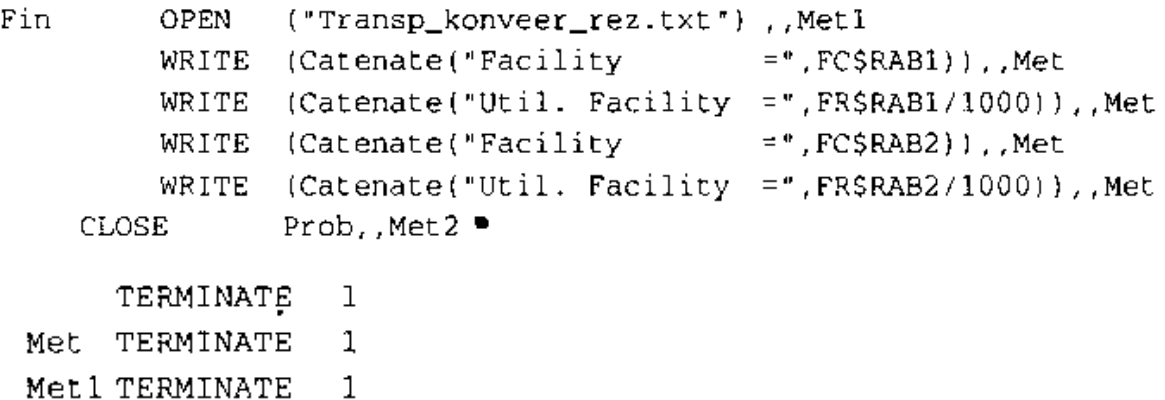

Met2 TERMINATE 1 1,NP START

1

Оператор OPEN (Открыть) открывает в нашем примере текстовый файл Transp konveer rez.txt для вывода конкретных результатов моделирования. Результаты моделирования записываются в открытый текстовый файл с помощью оператора WRITE (Записать). В нашем примере записывается число деталей, прошедших через рабочих, и коэффициент использования рабочих. Это выполняется с помощью соответствующих стандартных числовых атрибутов: FC\$RAB1, FR\$RAB1, FC\$RAB2, FR\$RAB2.

Затем открытый файл закрывается с помощью оператора CLOSE (Закрыть).

Использование каждого оператора в третьем секторе в случае появления ошибок связано с переходом к оператору завершения - TERMINATE (Завершить).

Оператор TERMINATE удаляет из системы требования: указанное в поле А число требований покидают систему.

START представляет собой управляющий оператор, обеспечивающий выполнение процесса моделирования.

Окончательно программа моделирования этой системы будет выглядеть так, как показано на рис. 2 и 3.

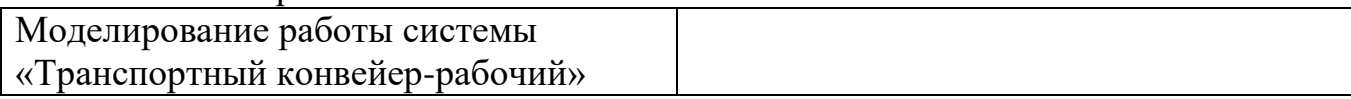

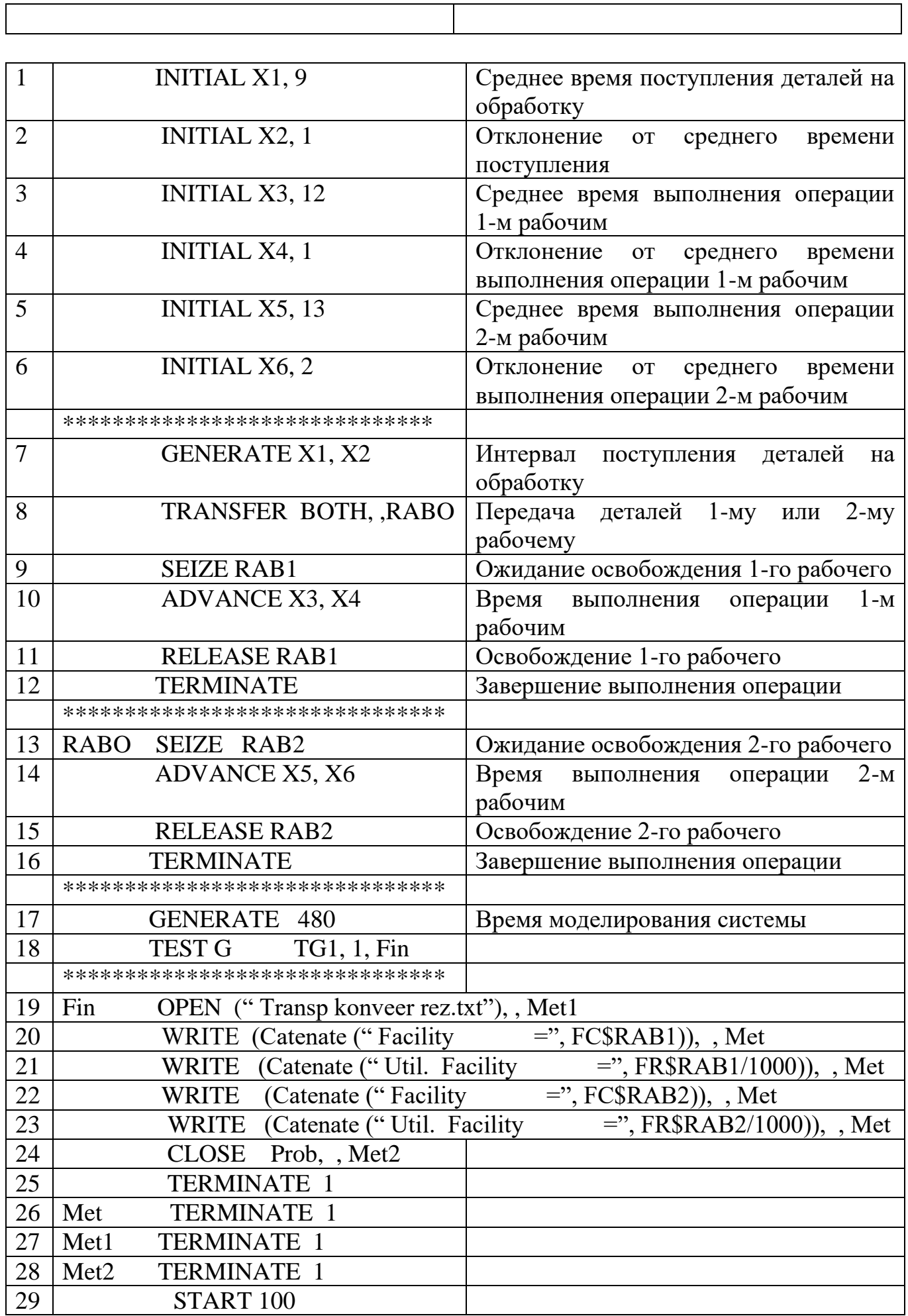

| * GPSSW          | Transp konv.GPS                   |                                                   |
|------------------|-----------------------------------|---------------------------------------------------|
|                  | Коделирование работы системы      |                                                   |
|                  | "Транспортный конвейер - рабочий" |                                                   |
|                  |                                   |                                                   |
| <b>TNITTAL</b>   | x1.9                              | ; Среднее время поступления деталей на обработку. |
| <b>INITIAL</b>   | x2,1                              | Отклоненеме от среднего времени поступления.      |
| INITIAL          | X3,12                             | ; Среднее время выполнения операции 1-м рабочим.  |
| <b>TNITIAL</b>   | X4,1                              | ; Откл. от среднего времени выполнения операции.  |
| <b>INITIAL</b>   | X5,13                             | ; Среднее время выполнения операции 2-м рабочим.  |
| <b>INITIAL</b>   | x6.Z                              | Откл. от среднего времени выполнения операции.    |
|                  |                                   |                                                   |
| <b>GENERATE</b>  | x1. x2                            | ; Интервал поступления деталей на обработку.      |
| <b>TRANSFER</b>  | BOTH, , RABO                      | Передача деталей 1-му или 2-му рабочему.          |
| <b>SETZE</b>     | RAB1                              | Ожидание освобождения 1-го рабочего.              |
| <b>ADVANCE</b>   | X3.X4                             | Бремя выполнения операции 1-м рабочим.            |
| <b>RELEASE</b>   | RAB1                              | Освобождение 1-го рабочего.                       |
| <b>TERMINATE</b> |                                   | Завершение выполнения операции.                   |
|                  |                                   |                                                   |
| RABO SEIZE       | RAB <sub>2</sub>                  | ; Ожидание освобождения 2-го рабочего.            |
| <b>ADVANCE</b>   | X5,X6                             | Время выполнения операции 2-м рабочим.            |
| <b>RELEASE</b>   | RAD <sub>2</sub>                  | Освобождение 2-го рабочего.                       |
|                  |                                   |                                                   |

Рисунок 2. Начало программы моделирования системы «Транспортный конвейеррабочий»

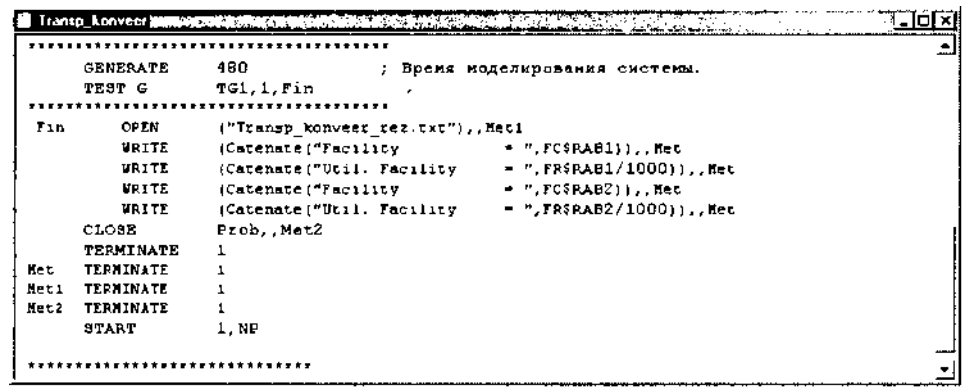

Рисунок 3. Продолжение программы моделирования системы «Транспортный конвейер-рабочий»

*Варианты заданий*

| $\mathcal{N}\!\!\varrho$ | $t_1$ , мин | $t2$ , $mu$ | $t3$ , $M$ u <sub>H</sub> | $\mathcal{N}\!\!\varrho$ | $t1$ , мин   | $t2$ , $muh$  | $t3$ , $M$ u <sub>H</sub> |
|--------------------------|-------------|-------------|---------------------------|--------------------------|--------------|---------------|---------------------------|
| $\boldsymbol{l}$         | $10-12$     | $12,4-13,6$ | $12,4-$                   | 14                       | $11 - 12,4$  | $14,2-18,1$   | $15,2-19$                 |
|                          |             |             | 13,2                      |                          |              |               |                           |
| $\overline{2}$           | $7-9$       | $8-9,2$     | $10,4-11$                 | 15                       | $9,2 - 10,6$ | $12,6 - 14,3$ | 13,4-15,8                 |
| $\overline{\mathbf{3}}$  | $8 - 12$    | $10,2-13$   | $12,2-$                   | 16                       | $8,2-9,4$    | $11 - 12,4$   | $12,2-13$                 |
|                          |             |             | 14,4                      |                          |              |               |                           |
| $\boldsymbol{4}$         | $8 - 11$    | $12,4-14,2$ | $9,2-11,5$                | 17                       | $6,4-8$      | $8,4-10,2$    | $8,2-12,2$                |
| 5                        | $3 - 7$     | $4,2 - 8,4$ | $5,8-7,2$                 | 18                       | $10-11,8$    | $13,4-15,2$   | $14,4-17,6$               |
| 6                        | $10-12$     | 13,6-18,2   | $14,2-$                   | 19                       | $6,4-10$     | $10,2-13,4$   | $11,2-14,4$               |
|                          |             |             | 18,8                      |                          |              |               |                           |
| $\overline{7}$           | $9-10,4$    | $11,8-14,4$ | $11,4-$                   | 20                       | $5,2-6$      | $7,8-12,2$    | $9,2-12,4$                |
|                          |             |             | 15,2                      |                          |              |               |                           |
| 8                        | $10-12$     | $12,4-12,6$ | $14,2-$                   | 21                       | $6,8-7$      | $8,2-14$      | $11,8-12,6$               |
|                          |             |             | 14,8                      |                          |              |               |                           |
| 9                        | $6 - 8$     | $8,4-10,2$  | $9,4-10,4$                | 22                       | $9,3-9,7$    | $10,2-13,4$   | $10,2-14,8$               |
| 10                       | $12 - 12,4$ | $15,2-15,4$ | $13,2-$                   | 23                       | $10-11,4$    | $11,4-13,2$   | $12,4-15,2$               |
|                          |             |             | 16,1                      |                          |              |               |                           |
| 11                       | $12-13,6$   | $17,8-19,2$ | $17,2-$                   | 24                       | $2,2-2,8$    | $3,2 - 7,4$   | $4,2 - 8$                 |
|                          |             |             | 20,7                      |                          |              |               |                           |
| <i>12</i>                | $11 - 13,2$ | 13, 2-14, 8 | $13,4-$                   | 25                       | $4 - 5,2$    | $5,6-10,2$    | $7,4-11,2$                |

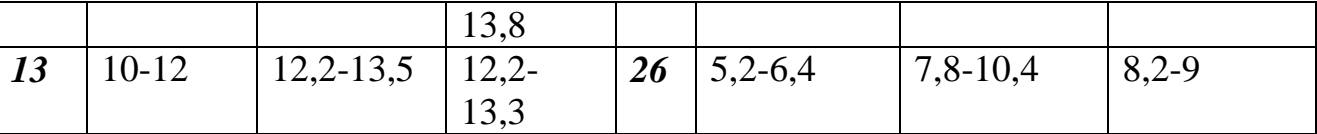

### **Контрольные вопросы.**

- 1. Пояснить структуру окна GPSSW
- 2. Какие файлы имеют расширение .gps.
- 3. Пояснить пункт меню Search и Window
- 4. Пояснить пункты меню Command **Create Simulation, Retranslate**
- 5. Пояснить команду редактирования Insert GPSS Blocks
- 6. Какие файлы имеют расширение .sim.
- 7. Перечислить и пояснить вкладки диалогового окна Settings ...
- 8. Пояснить пункты меню Command **Repeat Last Command, Сonduct**
- 9. Перечислить кнопки панели инструментов
- 10. Какие файлы имеют расширение .txt.
- 11. Пояснить пункты меню Command **START, STEP1**
- 12. Пояснить команду редактирования– Insert Experiment
- 13. Какие файлы имеют расширение .gpr.
- 14. Пояснить пункты меню Command **HALT, CLEAR, RESET**

15. Как определяются арифметические целые переменные и булевы переменные

16. Понятие вычислительного выражения

17. Пояснить приоритеты выполнения операций в арифметических выражениях

18. Пояснить этапы разработки программы – постановка задачи и выявление основных особенностей

19. Какие символы обозначения используются в системе GPSSW

20. Пояснить этапы разработки программы – создание исходной модели и представление имитационной модели в системе GPSSW

- 21. Пояснить назначение динамических объектов системы
- 22. Какими переменными характеризуются транзакты
- 23. Какие типы данных используются в GPSSW

24. Как определяются арифметические переменные с фиксированной точкой

25. Пояснить этапы разработки программы – моделирование системы и отладка модели

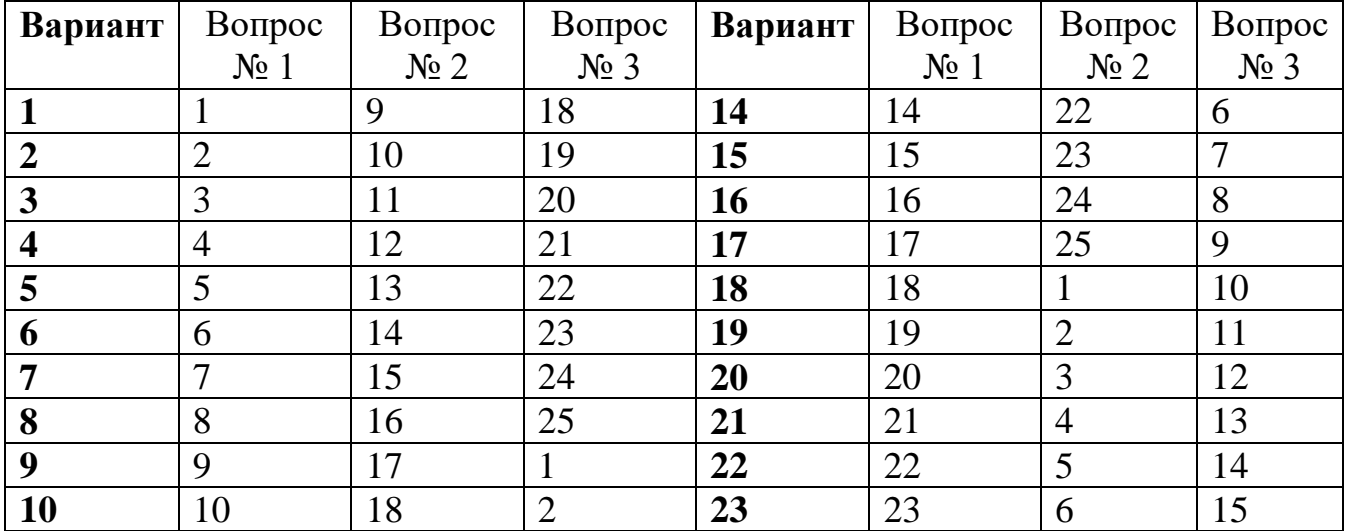

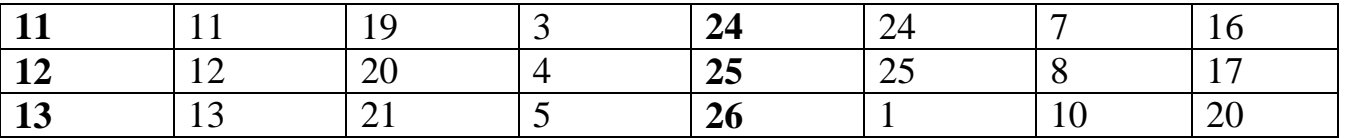

### **Практическая работа № 3**

**Тема:** «Разработка модели СМО»

**Цель работы**: «Научиться разрабатывать алгоритмы и программы для решения практических задач»

### **Задача**

Промоделировать движение на пешеходном переходе, оборудованном светофором. Допустим, что в одном направлении автомобили подъезжают к переходу с равномерным распределением с интервалом времени (t1) 20±10 с, а пешеходы, желающие пересечь улицу по переходу, прибывают к нему с интервалом (t2) 30±10 с также с равномерным распределением. Если переход занят пешеходами, то дорожное движение останавливается, и создается очередь из ожидающих автомобилей. Если сигнал светофора зеленый и пешеходный переход не занят пешеходами, то автомобили проезжают. Если сигнал светофора красный или пешеходный переход занят пешеходами, то автомобили не могут проезжать. Время проезда через пешеходный переход составляет (t3) 10±2 с и распределяется согласно равномерно распределенному закону. Время прохода пешехода через пешеходный переход составляет (t4) 10±2 с

Требуется:

• определить основные параметры функционирования пешеходного перехода, накопив статистику после проезда через него в одном направлении 1000 автомобилей;

• определить среднюю загрузку перехода.

### **Для задачи Вашего варианта выполнить задание.**

1. Составить структурную схему модели исследуемой системы. Пояснить назначение элементов.

2. Записать программу в системе GPSS World.

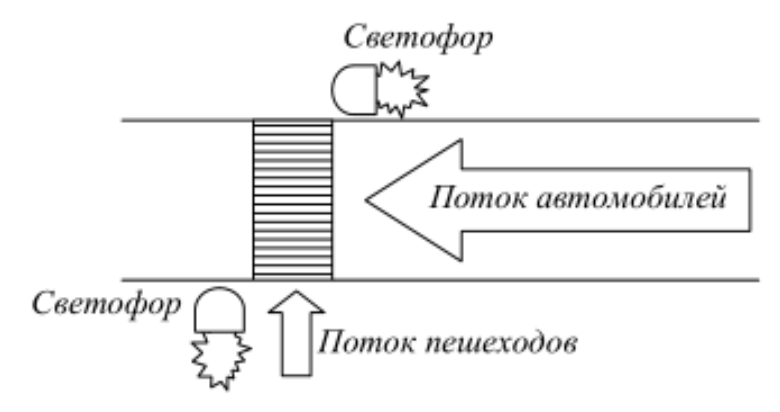

### Рисунок 1. Пешеходный переход *Выявление основных особенностей*

Для данного процесса можно взять в качестве единицы измерения времени секунду. Для моделирования заданного процесса необходимо сформировать два входных потока: поток автомобилей, подъезжающих к переходу, и поток пешеходов, использующих переход. В качестве ограничителя периода имитации можно использовать число автомобилей, подъезжающих к переходу с одной стороны, например 1000.

Для решения нашей задачи потребуется создать три сегмента модели для моделирования:

- поток автомобилей;  $\bullet$
- поток пешеходов;  $\ddot{\phantom{0}}$
- режим работы светофора.

### Построение имитационной модели

Построение имитационной модели следует начинать с создания заголовка модели, который может быть представлен, например, в таком виде:

**GPSSW Peshehod.GPS** 

\*\*\*\*\*\*\*\*\*\*\*\*\*\*\*\*\*\*\*\*\*\*\*\*\*\*\*\*\*\*\*\*\*\*\*\*\*\*

\* Моделирование пешеходного перехода\* 

Сначала сформируем поток машин, пересекающих переход, - первый сегмент программы:

\* Моделирование потока машин \*

Это можно сделать с помощью оператора GENERATE, который в нашей задаче запишем в таком виде:

**GENERATE 20,10** 

В поле операнда А указывается среднее время поступления (обязательно) требования (машины) на обслуживание (проезд через переход), в поле операнда В - отклонение от среднего времени поступления требования (не обязательно).

Далее введем пару операторов: сначала QUEUE, а затем через несколько операторов и DEPART с одним и тем же именем (числовым или символьным) в поле операнда А для сбора статистической информации по очереди машин перед переходом. Эта очередь образуется во время занятости пешеходного перехода или из-за красного сигнала на светофоре. Условно назовем эту очередь именем Ocher1. Сначала зафиксируем вход в очередь автомобиля с помощью оператора **OUEUE**. Это будет выглядеть так:

**OUEUE Ocher1** 

Когда сигнал светофора зеленый (значение 0) для автомобилей и пешеходный переход не занят, тогда значение стандартного числового атрибута, оценивающего возможность проезда автомобиля через пешеходный переход, принимается равным 0. Это означает, что автомобиль может пересекать пешеходный переход. Эти условия должны быть протестированы блочным оператором **TEST**. Когда сигнал светофора красный (значение 100) или переход не свободен от пешеходов, тогда значению стандартного числового атрибута, оценивающего возможность проезда, возвращается значение, равное 1. Это можно записать так:

TEST E X\$Svet Avtom, F\$Perehod

В операторе **TEST** использован логический оператор Е (Equal – Равно). Как можно заметить, поле операнда С пусто, следовательно, требование не может войти в блок TEST, пока заданное условие числовых атрибутов, приведенных в полях операндов А и В, не выполнится.

В поле операнда А находится сохраняемая величина по имени Svet Avtom, а в поле B - стандартный числовой атрибут, характеризующий содержимое канала обслуживания – наличие пешеходов на переходе. Когда сигнал светофора зеленый - сохраняемая величина по имени Svet\_Avtom равна 0 - и пешеходный переход не занят – стандартный числовой атрибут по имени F\$Perehod равен  $0, -1$ тогда машина (требование) может пересекать переход.

Далее введем пару операторов: сначала **SEIZE**, а затем через несколько операторов и RELEASE с одним и тем же именем (числовым или символьным) в поле операнда А для сбора статистической информации по каналу обслуживания  $-$  переходу:

**SEIZE Perehod** 

Если канал обслуживания освобожден, то требование может покинуть очередь, используя оператор **DEPART**:

DEPART Ocher1

Далее автомобиль пересекает пешеходный переход, затрачивая на это время, равное  $10\pm 2$  с. Это действие моделируется оператором ADVANCE:

**ADVANCE 10.2** 

В поле операнда А указывается среднее время пересечения перехода автомобилем (обязательно), в поле операнда В - отклонение от среднего времени пересечения перехода автомобилем (не обязательно). Далее вводится оператор **RELEASE**, сообщающий об освобождении канала обслуживания:

**RELEASE Perehod** 

Далее используется оператор **TERMINATE** для завершения моделирования в первом сегменте программы:

**TERMINATE 1** 

После этого создаем другой сегмент программы, в котором формируется второй поток - поток пешеходов:

\*Моделирование потока пешеходов\* 

Он очень похож на первый сегмент программы. Оператор GENERATE генерирует поток пешеходов с временем подхода пешеходов к переходу, равным  $30\pm 10$  c:

**GENERATE 30.10** 

Далее введем пару операторов: сначала **QUEUE**, а затем через несколько операторов и DEPART с одним и тем же именем (числовым или символьным) в поле операнда А для сбора статистической информации по очереди пешеходов. Эта очередь создается во время занятости пешеходного перехода машинами или из-за красного сигнала на светофоре. Условно назовем эту очередь Ocher2. Сначала зафиксируем вход в очередь автомобиля с помощью оператора **QUEUE**. Это будет выглядеть так:

**QUEUE Ocher2** 

Когда сигнал светофора зеленый (значение 0) для пешехода, тогда значение числового атрибута, оценивающего стандартного возможность прохода пешеходом перехода, принимается равным 0. Это означает, что пешеход может пересекать улицу. Эти условия должны быть протестированы блочным оператором **TEST**. Когда сигнал светофора красный (значение 100) или переход занят автомобилем, тогда стандартному числовому атрибуту, оценивающему возможность перехода, возвращается значение, равное 1. Это можно записать так:

TEST E X\$Svet Pesheh, F\$Perehod

В поле операнда А находится сохраняемая величина по имени Svet\_Pesheh, а в поле B - стандартный числовой атрибут, характеризующий содержимое канала обслуживания – наличие автомобилей на пешеходном переходе. Когда сигнал светофора зеленый - сохраняемая величина по имени Svet\_Pesheh равна 0 - и пешеходный переход не занят - стандартный числовой атрибут по имени F\$Perehod равен 0, - тогда пешеход (требование) может пойти по переходу.

Далее введем пару операторов: сначала SEIZE, а затем через несколько операторов и **RELEASE** с одним и тем же именем (числовым или символьным) в поле операнда A - Perehod - для сбора статистической информации по каналу обслуживания:

**SEIZE Perehod** 

Если канал обслуживания - переход - разрешен и свободен от автомобилей, то требование может покинуть очередь, используя оператор DEPART:

**DEPART Ocher2** 

Далее пешеход пересекает переход, затрачивая на это время, равное  $10\pm 2$  с. Это действие моделируется оператором ADVANCE:

**ADVANCE 10.2** 

В поле операнда А указывается среднее время прохода перехода пешеходом (обязательно), в поле операнда В - отклонение от среднего времени прохода перехода пешеходом (не обязательно). Далее вводится оператор RELEASE, сообщающий об освобождении канала обслуживания (перехода):

### **RELEASE Perehod**

Затем используется оператор **TERMINATE** для завершения моделирования во втором сегменте программы:

**TERMINATE 1** 

Переходим к созданию третьего сектора программы - моделирования работы светофора:

\*Моделирование работы светофора\*

\*\*\*\*\*\*\*\*\*\*\*\*\*\*\*\*\*\*\*\*\*\*\*\*\*\*\*\*\*\*\*\*\*\*\*\*\*\*

### GENERATE ...1

**GENERATE** Оператор генерирует одно требование (транзакт), обеспечивающее работу светофора. Для этого в поле операнда D вводится значение 1.

Далее используется сохраняемая величина под именем Svet\_Pesheh для указания цвета сигнала светофора со стороны пешеходов - Krasn (Красный):

Begin1 SAVEVALUE Svet Pesheh, Krasn

Затем используется сохраняемая величина под именем Svet Avtom для указания цвета сигнала светофора со стороны автомобилей – Zelen (Зеленый):

SAVEVALUE Svet Avtom, Zelen

Далее моделируется время включенного состояния зеленого сигнала с использованием оператора ADVANCE. В поле А оператора ADVANCE вводится Zelen time, переменной  $\, {\bf B}$ которой хранится информация ИМИ  $\mathbf{O}$ продолжительности зеленого сигнала светофора:

ADVANCE Zelen\_time

Затем используется сохраняемая величина под именем Svet\_Pesheh для указания в ней цвета сигнала светофора со стороны пешеходов - Zelen:

SAVEVALUE Svet Pesheh, Zelen

Потом используется сохраняемая величина под именем Svet\_Avtom для указания в ней цвета сигнала светофора со стороны автомобилей – Krasn:

**SAVEVALUE Svet Avtom, Krasn** 

Далее моделируется время включенного состояния зеленого сигнала с использованием оператора ADVANCE. В поле А оператора ADVANCE вводится переменной Krasn time, ИМЯ  $\overline{B}$ которой хранится информация  $\Omega$ продолжительности зеленого сигнала светофора:

**ADVANCE Krasn time** 

Затем все повторяется сначала. Для этого используется оператор **TRANSFER** в режиме безусловного перехода к оператору с символической меткой Begin1:

TRANSFER, Begin1

И наконец, используемым ранее переменным присваиваются конкретные числовые значения. Это можно записать так:

Zelen time EOU 200 Zelen EQU<sub>0</sub>

Krasn EOU 100

Krasn time EQU 300

В окончательном виде модель, имитирующая движение на пешеходном переходе, будет выглядеть так, как показано на рис. 2 и 3.

### Программа моделирования пешеходного перехода

GENERATE 20,10 QUEUE Ocher1 TEST E X\$Svet Avtom, F\$Perehod SEIZE Perehod DEPART Ocher1 ADVANCE 10,2 RELEASE Perehod TERMINATE 1 GENERATE 30,10 QUEUE Ocher2 TEST E X\$Svet\_Pesheh, F\$Perehod SEIZE Perehod DEPART Ocher2 ADVANCE 10,2 RELEASE Perehod TERMINATE 1 GENERATE<sub>1</sub>, 1 Begin1 SAVEVALUE Svet Pesheh, Krasn SAVEVALUE Svet Avtom, Zelen ADVANCE Zelen time SAVEVALUE Svet Pesheh, Zelen SAVEVALUE Svet Avtom, Krasn ADVANCE Krasn time TRANSFER , Begin1 Zelen time EQU 200 Zelen EQU 0<br>Krasn EQU 100 Krasn time EQU 300 Start<sup>1000</sup>

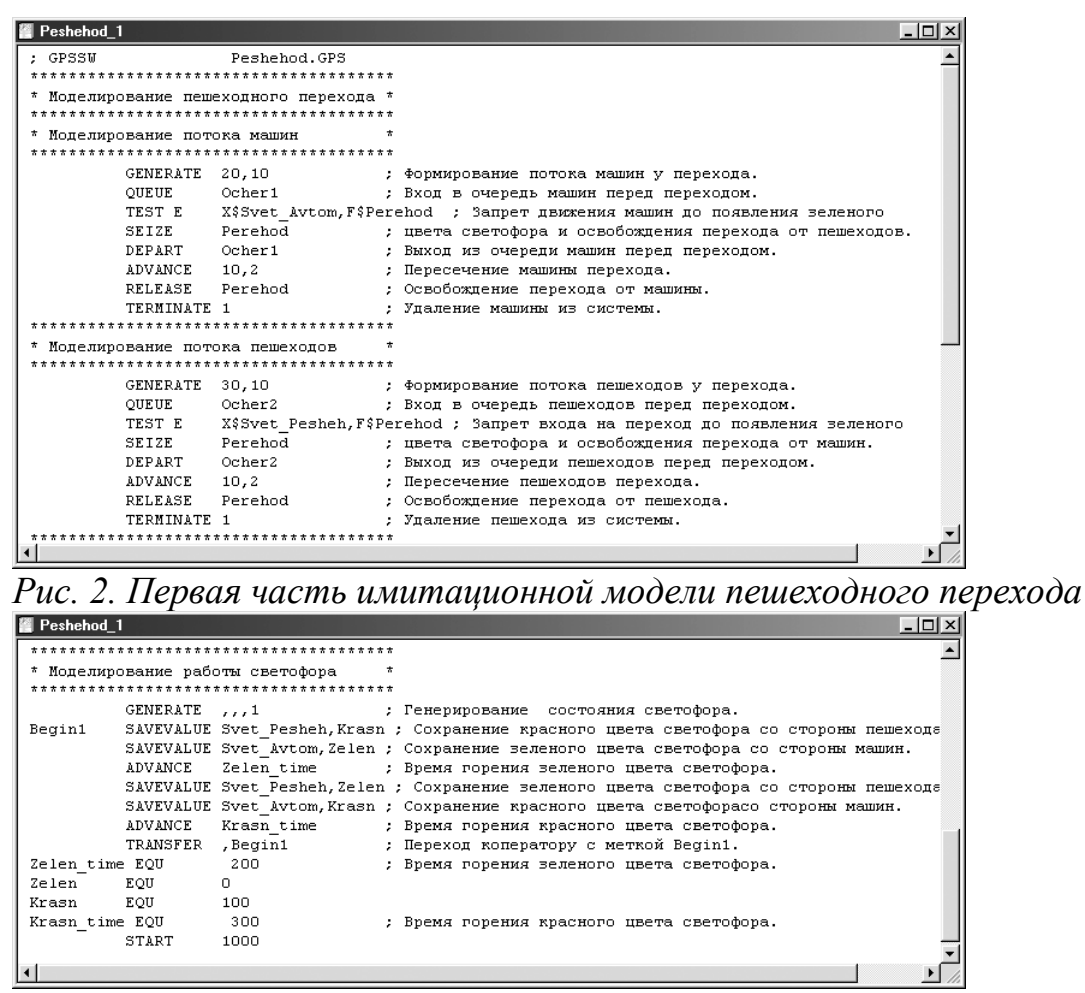

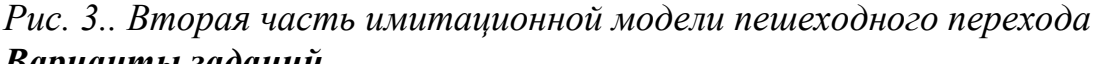

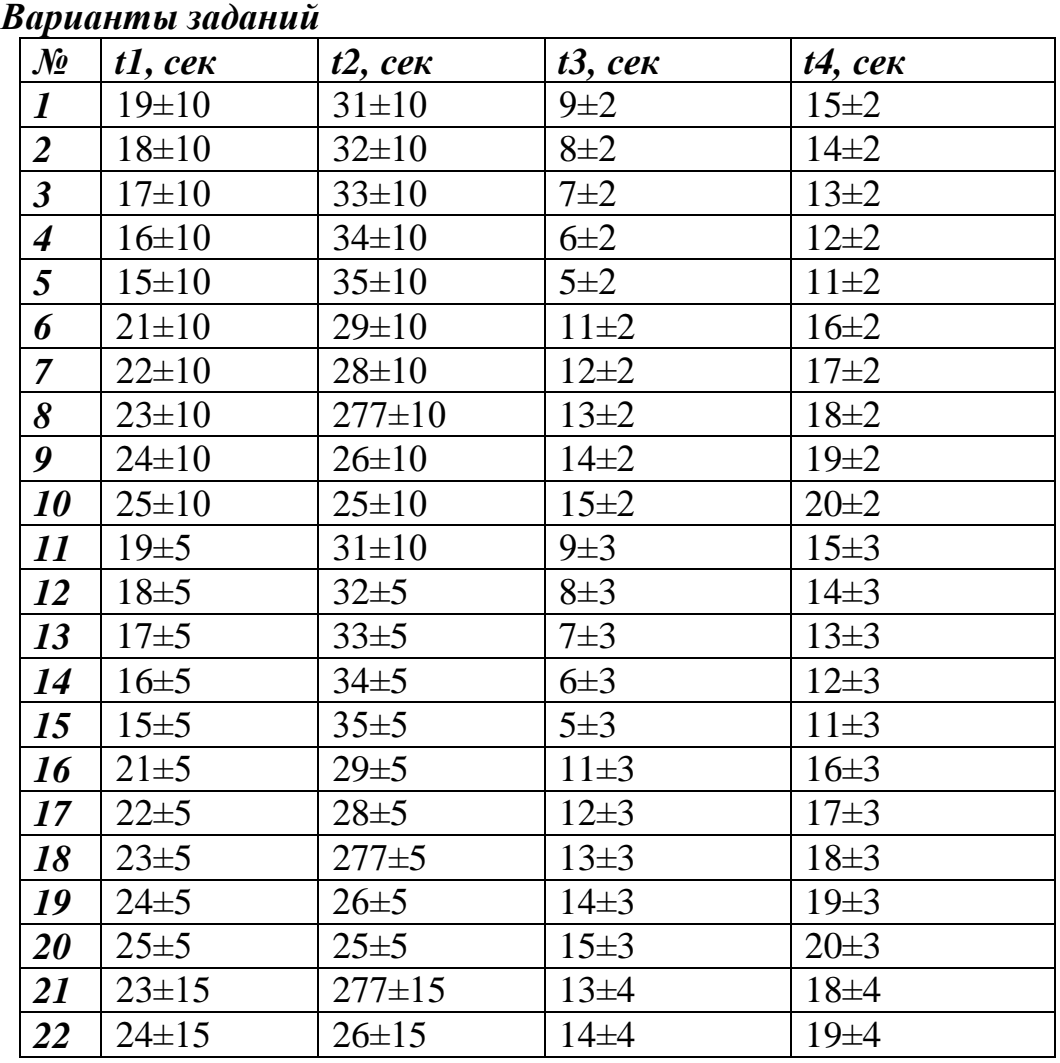

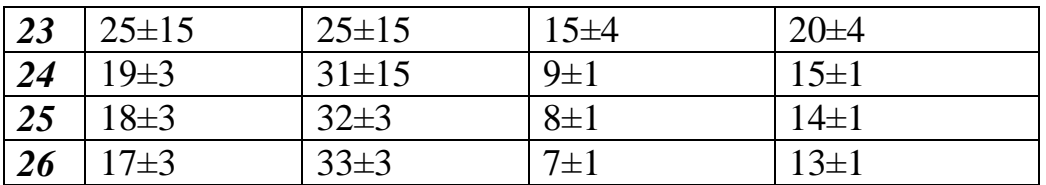

### **Контрольные вопросы.**

Пояснить операторы GPSSW 1. GENERATE A,B,C,D,E

- 2. M FUNCTION A,B
- 3. SEIZE A
- 4. RELEASE A
- 5. ADVANCE A,B
- 6. ENTER A,B
- 7. M STORAGE A
- 8. QUEUE A,B
- 9. DEPART A,B
- 10. TERMINATE A
- 11. START A,B,C
- 12 TEST XX A,B,C
- 13. LEAVE A,B

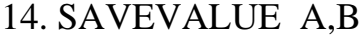

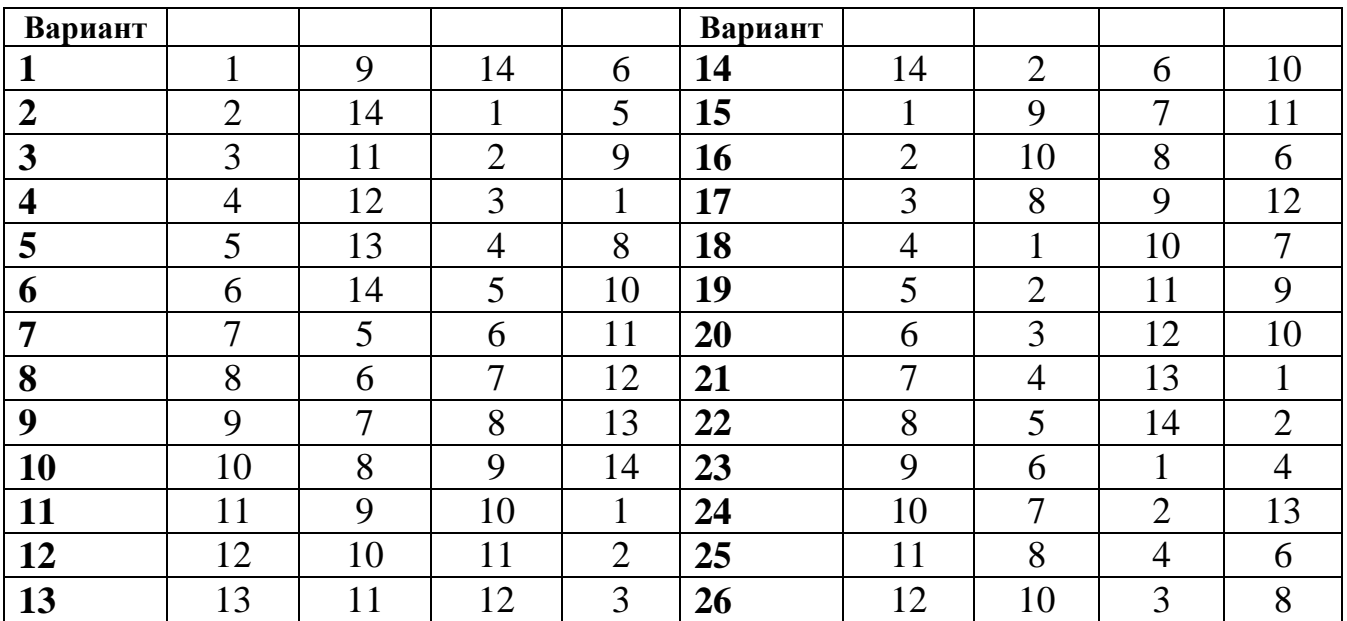

### **Практическая работа № 4**

**Тема:** «Синтез схем на основе логических элементов»

**Цель работы**: Научиться составлять схемы из логических элементов, подключать входы/выходы, выполнять компиляцию схемы.

### **Порядок выполнения работы**

**1. Загрузить Quartus**

Для этого два раза щелкнуть мышкой на пиктограмме «Quartus» на рабочем столе.

**2. Создать проект.**

Для создания нового проекта используется утилита *New Project Wizard* (**NPW**). Для её вызова выполнить шаги:

– выбрать **File** на панели инструментов

– в появившемся окне выбрать строку *New Project Wizard*.

В появившемся вводном окне перечислены пять шагов, которые необходимо выполнить для создания нового проекта, нажать кнопку **Next**

1. В окне (page1) **NPW** выбрать рабочую папку для размещения проекта, задать имя проекта и определить модуль верхнего уровня.

2. В окне (page2) **Add Files** предлагается импортировать в проект файлы, нажать **Next**.

3. В окне (page3) пользователь выбирает ПЛИС, на которой будет реализован проект. При выборе кристалла:

– выбирается его семейство в окне **Family**,

–определяется тип корпуса интегральной схемы в окне **Package,**

– указывается количество выводов кристалла в окне **Pin Count,**

– указывается градация быстродействия кристалла в окне **Speed grade**.

Подходящий кристалл выбирается из списка в окне **Available Devices**, нажать **Next**.

4. В окне (page 4) пользователь может определить средства автоматизации проектирования сторонних производителей, которые он планирует использовать для ввода проекта, синтеза, моделирования или временного анализа, нажать **Next.**

5. В окне (page 5) приводится итоговая информация по сделанному пользователем выбору на предыдущих шагах, а также информация по условиям работы выбранного кристалла.

Нажатие на кнопку **Finish** завершит работу *New Project Wizard*.

В окне навигатора проекта на странице **Hierarchy** появится тип выбранного кристалла ПЛИС и имя модуля верхнего уровня, а на странице **Files** добавленные к проекту файлы.

Для лабораторных работ в семействе **Cyclone** выбрать кристалл **EP1C12Q240C7**.

### **3. Синтез схемы.**

*3.1. Создание файла верхнего уровня.* 

1. Выбрать пункт меню **File**, в выпадающем меню выбрать строку *New*, далее в окне возможных вариантов типов исходных файлов выбрать тип файла – *Block Diagram/Schematic File.*

2. В главном окне менеджера проекта Quartus появится изображение пустого схемного файла с названием **block1.bdf.**

3. Присвоить новому файлу собственное имя.

– выбрать пункт меню **File,** 

– в выпадающем меню, выполнить команду *Save As***.**

– В поле «Имя файла» напечатать назначаемое имя, установите галочку в поле *Add file to current project* и нажать **Сохранить**, что приведет к добавлению вновь созданного файла к проекту.

*3.2. Создание схемы.*

Нажатие кнопки <sup>+ на</sup> панели инструментов (в левой части окна) приводит к вызову библиотеки символов, из которой могут быть извлечены необходимые элементы и помещены в схему.

Открыть библиотеку «Libraries». Из подгруппы «primitives», «logic» выбираем: двухвходовой элемент «2И-НЕ» (NAND2) – 1 шт. Из подгруппы «primitives», «pin» выбираем: входы INPUT – 2шт., выход OUTPUT – 1шт.

Для помещения элемента на рабочее поле необходимо выбрать элемент из списка или записать его имя в поле Name, нажать «ОК» и разместить в нужном месте. Установка «галочки» в поле Repeat-insert позволит многократно копировать выбранный элемент.

Двойной щелчок левой кнопки на выбранном элементе открывает окно свойства элемента Properties , в котором в частности можно переименовать выводы элементов.

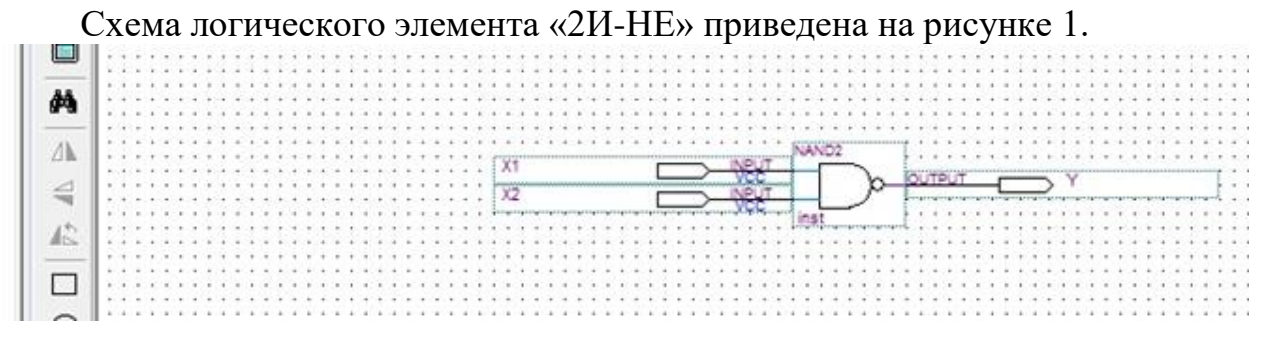

### **4. Компиляция проекта**

Для запуска процесса выполнения отдельных этапов или шагов компиляции необходимо:

– выбрать пункт меню **Processing**

**–** выбрать команду **Start**

– в появившемся окне указать выполняемый этап компиляции **Start Analysis & Synthesis**.

После успешного завершения этапа компиляции на экран выводится соответствующее сообщение, а в окне задач выполненный этап изображается зеленым цветом, и слева от его названия устанавливается зеленая галочка.

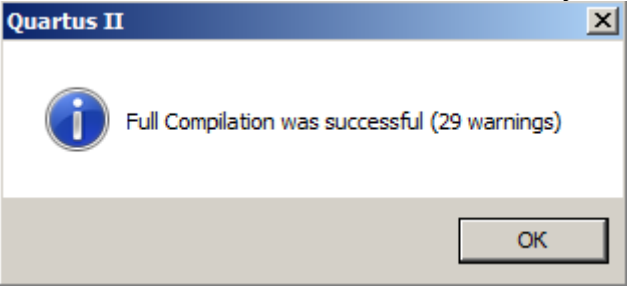

Отчет о результатах компиляции появляется сразу после завершения компиляции проекта.

### **5. Создание списка соединений узлов схемы**

Для выполнения функционального моделирования достаточно создать модель устройства в виде списка соединений узлов схемы (**netlist for simulation**).

Для создания списка соединений необходимо:

– выбрать пункт меню **Processing**

**–** выполнить команду *Generate Functional Simulation Netlist*

После успешного завершения создания списка соединений на экран выводится соответствующее сообщение

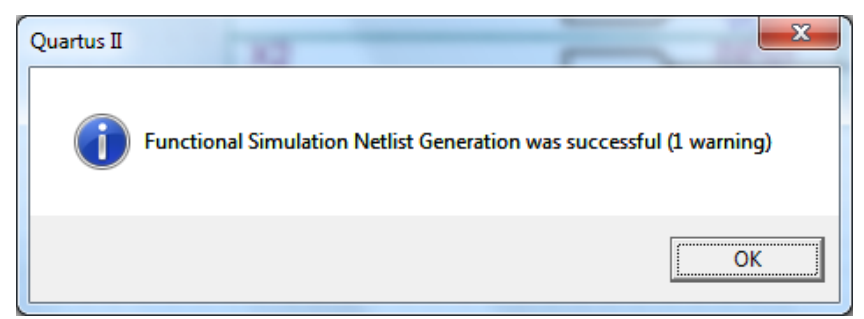

**Задание.** Создать проект для анализа работы логического элемента, подключить входы и выход элемента, выполнить компиляцию схемы.

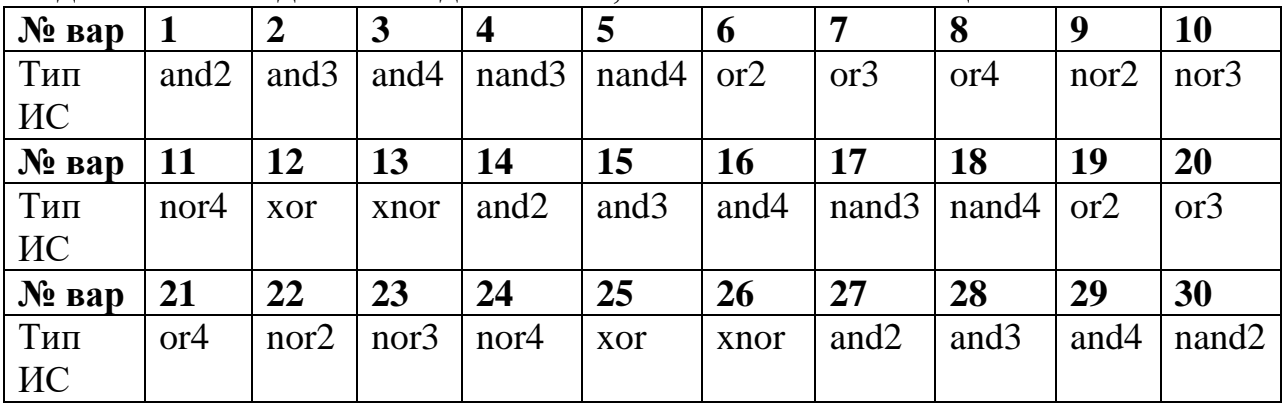

### Таблица 1 - Соответствия российских обозначений элементов и обозначений в Quartus II.

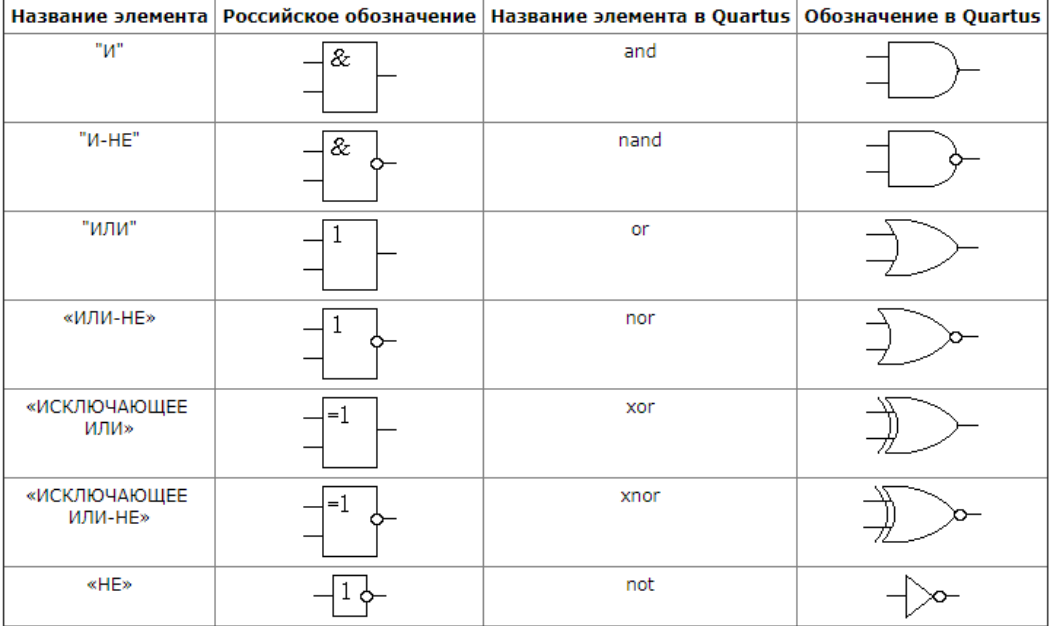

### **Контрольные вопросы.**

- 1. Пояснить назначение САПР «Quartus»
- 2. Перечислить этапы проектирования в САПР «Quartus»
- 3. Пояснить назначение и привести примеры логических файлов
- 4. Пояснить назначение и привести примеры вспомогательных файлов
- 5. Перечислить элементы интерфейса САПР «Quartus»
- 6. Пояснить назначение окна менеджера проекта «Quartus» *Project Navigator*
- 7. Пояснить назначение окна менеджера проекта «Quartus» **Tasks**
- 8. Пояснить назначение окна менеджера проекта «Quartus» *Messages*
- 9. Пояснить назначение утилиты *New Project Wizard*
- 10. Пояснить последовательность создания нового проекта

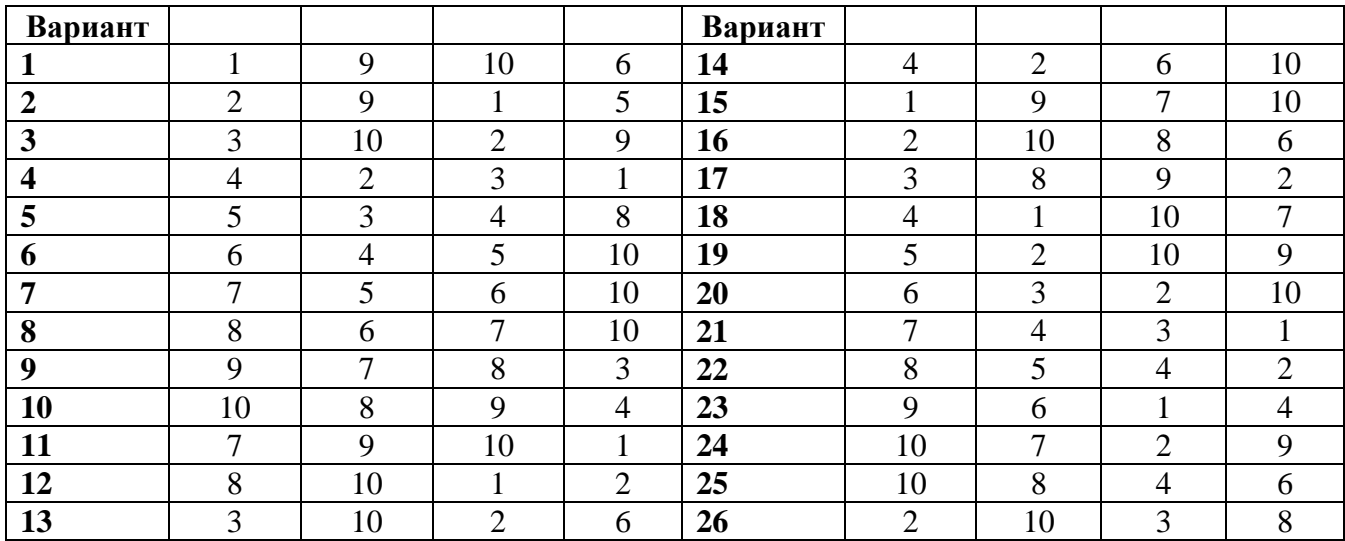

### **Практическая работа № 5**

**Тема**: «Синтез комбинационных схем».

**Цель работы:** Научиться составлять структурные схемы комбинационных устройств, выполнять компиляцию и устранять обнаруженные ошибки.

**Задача.** Синтезировать схему двухвходового мультиплексора и выполнить компиляцию схемы.

### **Порядок выполнения работы**

### **1. Загрузить Quartus**

Все практические и лабораторные работы программы моделирования электронных схем будем создавать в папке Project на Рабочем столе.

**2. Создать проект.** Для этого выполнить следующие действия:

– выбрать пункт File

– выбрать New Project Wizard

– в появившемся окне нажимаем Next.

– в окне New Project Wizard: Directory, Name, Top-Level Entity (page 1 of 5) в строке What is the working directory for this project, щелкнуть кнопку с тремя точками и выбрать место расположения создаваемого проекта – Рабочий стол.

– создаем папку Project (для всех практических и лабораторных работ), а в ней папку Prakt2 и папку Prakt2 открыть и ещё раз щелкнуть открыть.

– во второй строке записываем имя проекта Prakt2.

– нажимаем Next

Окно New Project Wizard: Add, Files (page 2 of 5) предлагает импортировать в проект файлы, но т.к. их пока нет, нажимаем **Next**.

Окно New Project Wizard: Family & device you want to target for Compilation предлагает выбрать микросхему. Выбираем в строке Family микросхемы **Cyclone** и в строке Available device тип микросхемы **EP1C12Q240C7.** Нажимаем **Next**.

Окно New Project Wizard: EDA Tool Setting (page 4 of 5) предлагает выбрать встроенные программы для синтеза проекта, симуляции. Нажимаем **Next.** 

Окно New Project Wizard: Summary (page 5 of 5) показывает все исходные настройки для нашего проекта. Нажимаем **Finish**. Мы создали проект, пока пустой.

В окне навигатора проекта Project Navigator на вкладке иерархия проекта Hierarchy появился проект Prakt2 (файл с расширением .qpf).

**3. Синтез схемы.**

– Создание файла верхнего уровня. Для этого необходимо выполнить действия: «File», «New», и выбрать тип файла Block Diagram / Schematic File

Нажимаем «ОК», щелкаем «Save as», записываем имя Prakt2 (файл сохраняется с расширением .bdf), убедиться в наличии галочки в поле «Add file current project» (для добавления файла к проекту) и щелкнуть сохранить.

– Создание схемы.

Нажатие кнопки <sup>Ю</sup> приводит к вызову библиотеки символов, из которой могут быть извлечены необходимые элементы и помещены в схему.

Открыть библиотеку «Libraries». Из подгруппы «primitives», «logic» выбираем: элементы «НЕ» (NOT) – 5шт., элементы «3И» (AND3) – 4шт., элементы «2И» (AND2) – 2 шт., элемент «4ИЛИ» (OR4) – 1 шт., элемент «2ИЛИ»  $(OR2) - 1$ шт.

Из подгруппы «primitives», «pin» выбираем: входы INPUT – 3шт., выходы OUTPUT – 2шт.

Для помещения элемента на рабочее поле необходимо выбрать элемент из списка и нажать «ОК» и разместить в нужном месте. Установка «галочки» в поле Repeat-insert позволит многократно копировать выбранный элемент.

Двойной щелчок левой кнопки на выбранном элементе открывает окно свойства элемента Properties, в котором можно переименовать выводы элементов.

Схема двухвходового мультиплексора приведена на рисунке 1.

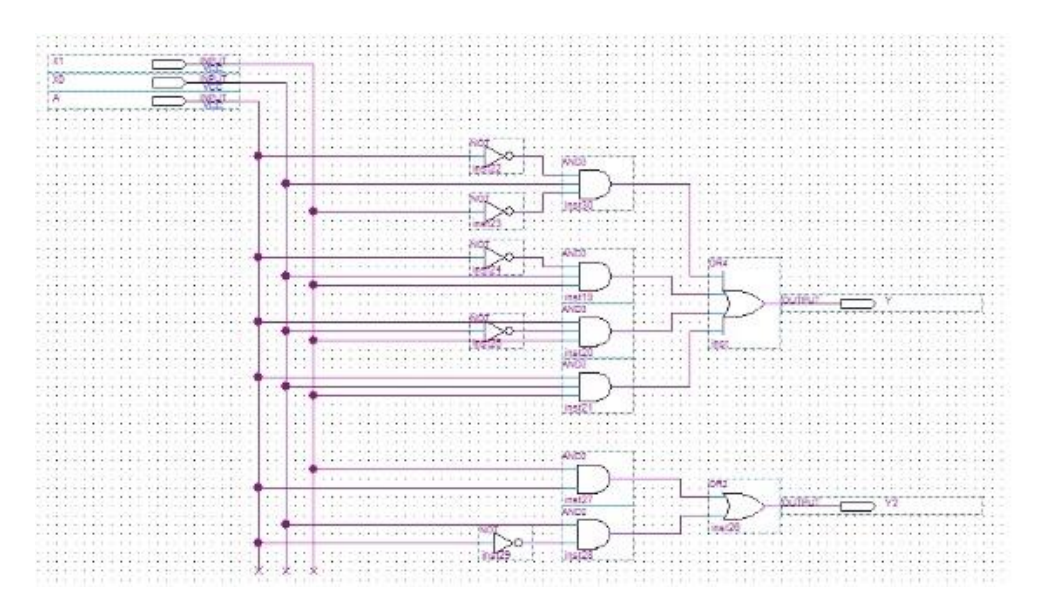

Рисунок 1. Схема двухвходового мультиплексора Синтезированную схему сохранить.

### **3. Компиляция схемы**

Компиляция проекта состоит из трех частей: синтез, разводка и ассемблирование. Мы рассмотрим только первую часть – синтез. Синтез осуществляется кнопкой  $\overline{Y}$  – «Start Analysis & Synthesis». В рабочем окне происходит процесс компиляции. В появившемся окне видим, что процесс компиляции прошел успешно – «Analysis & Synthesis was successful». Щелкнем «ОК». Появилось некое суммарное окно, характеризующее проект, закроем его.

Выбираем пункт «Processing», «Simulator Tool» в результате появляется окно симуляции «Simulator Tool».

В верхней строке «Simulation mode» выбираем функциональную симуляцию – «Functional». И после каждого синтеза необходимо создавать список соединений – «Netlist» нажатием кнопки «Generate Functional Simulation Netlist». Сообщение – «Functional Simulation Netlist Generate was successful» говорит о том, что генерация «Netlist» выполнена успешно. Щелкнем «ОК».

Процесс построения схемы двухвходового мультиплексора завершен. В процессе компиляции ошибок не обнаружено.

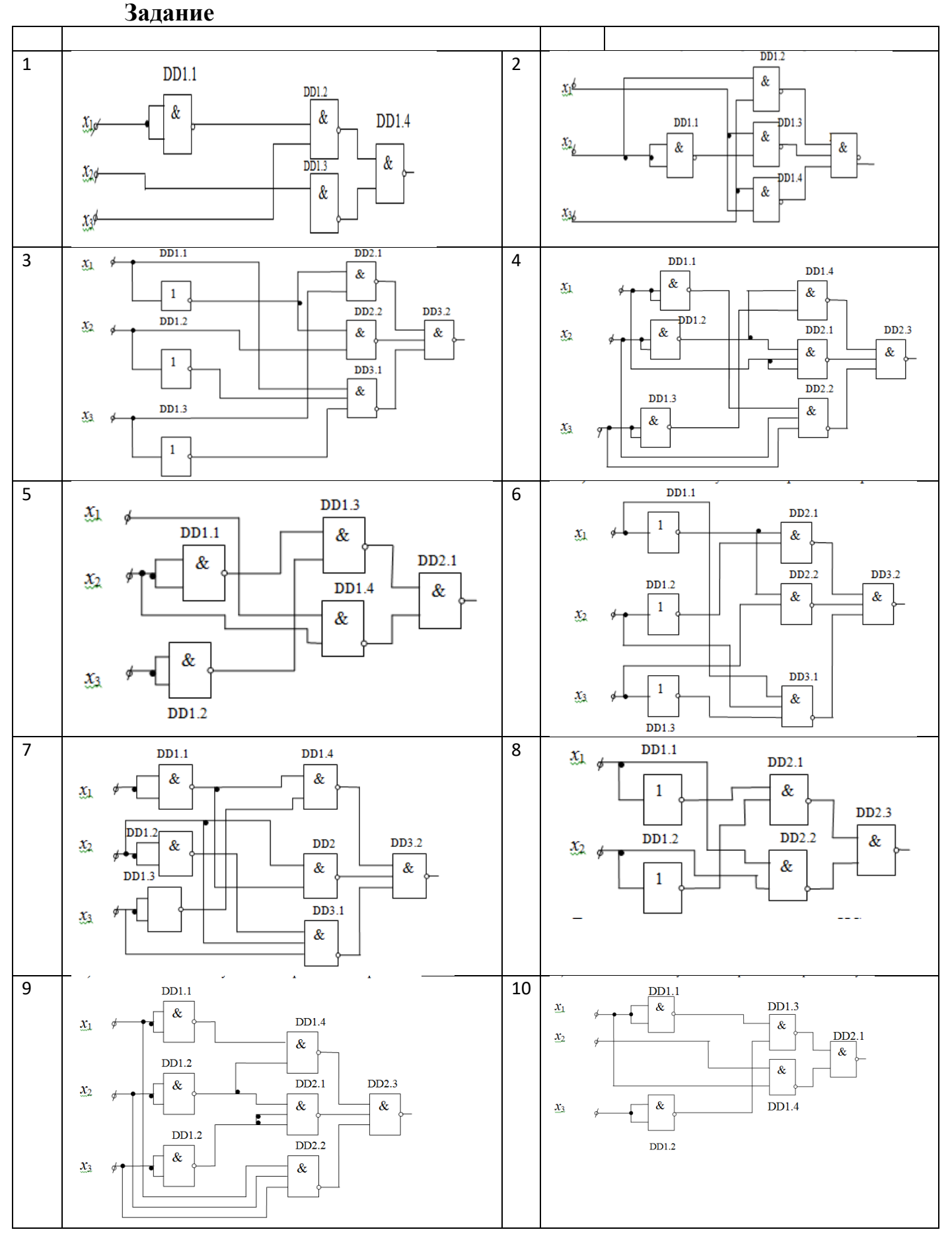

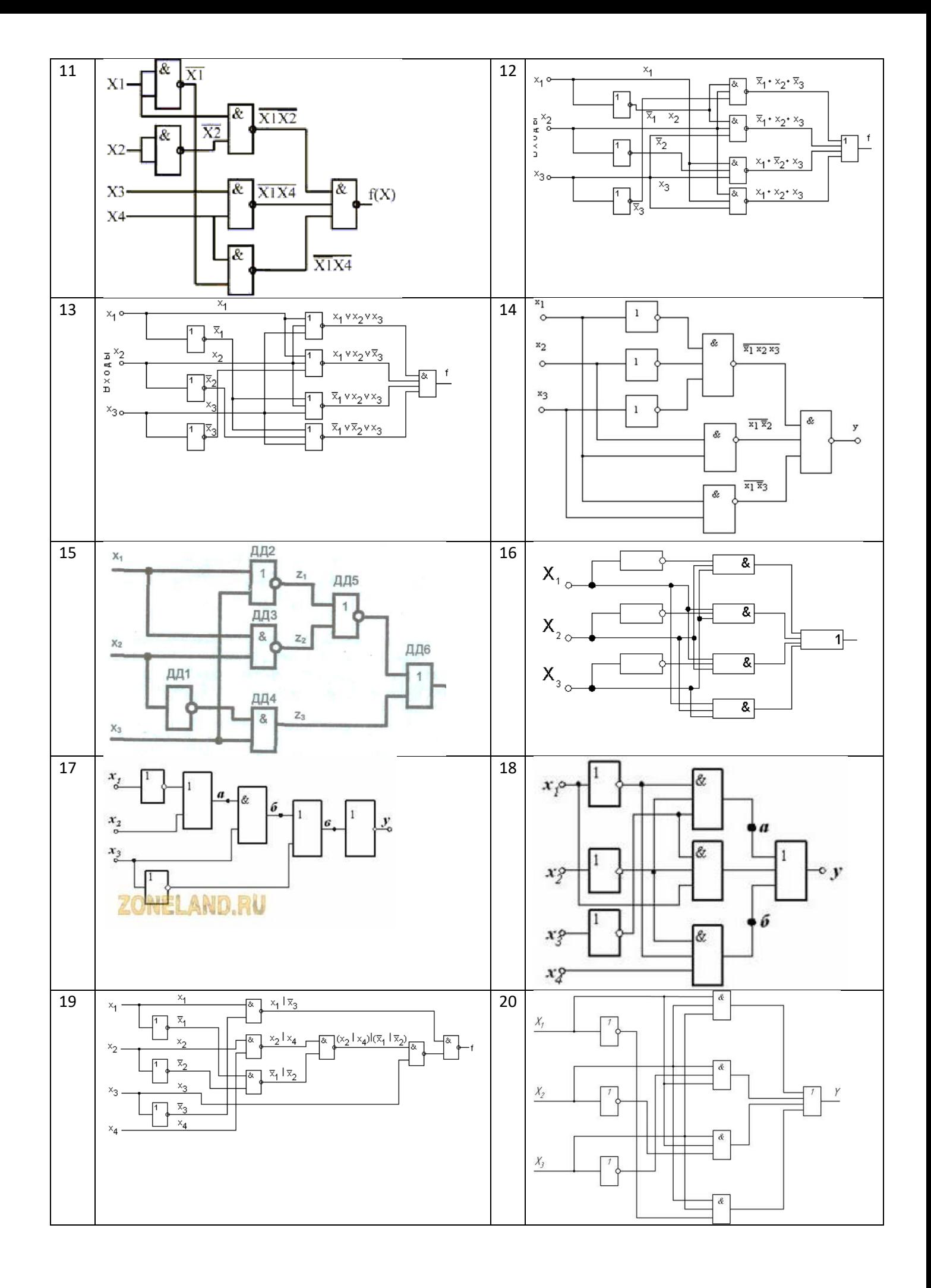

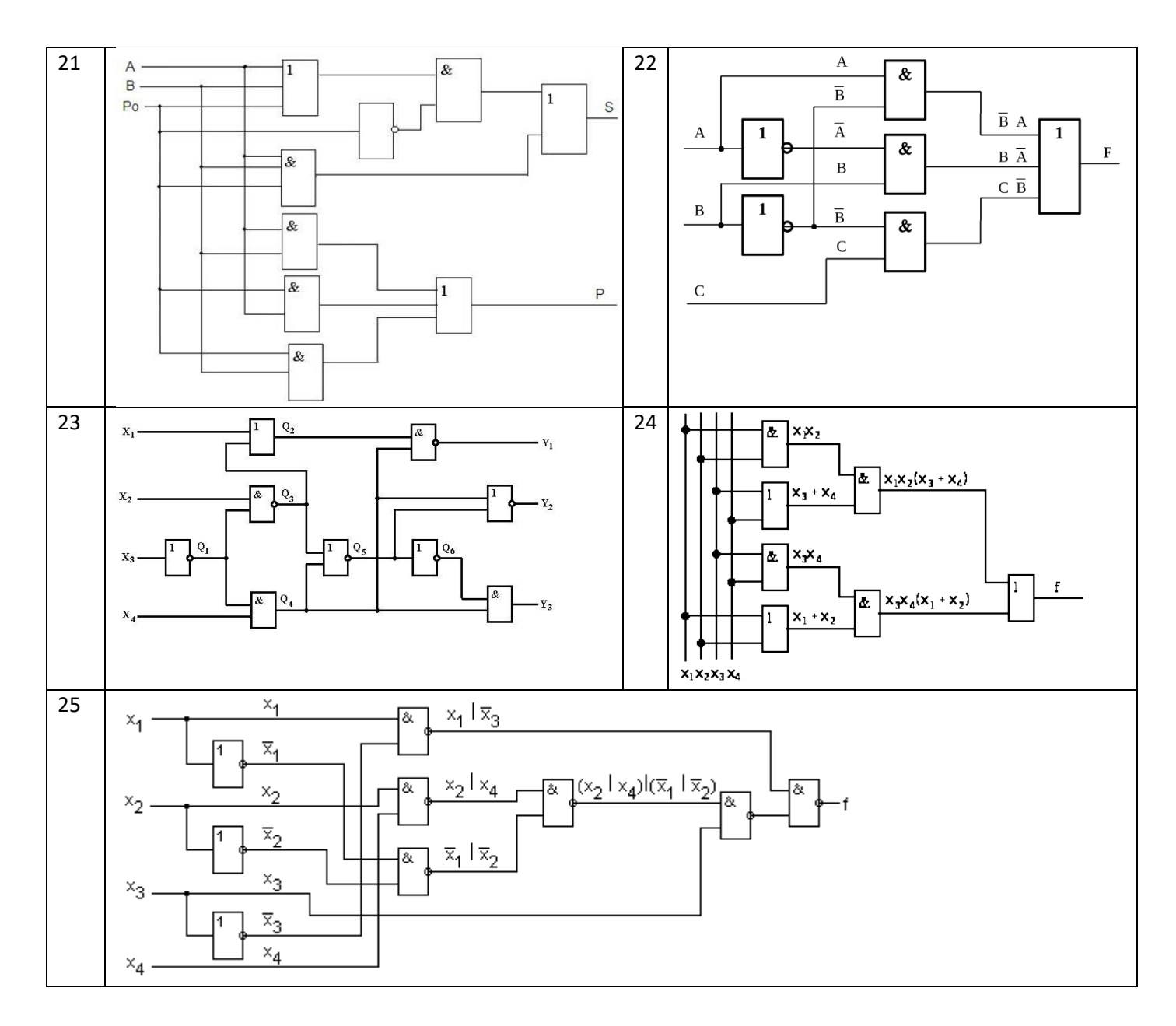

### **Контрольные вопросы.**

- 1. Назначение файла с расширением **.bsf**
- 2. Назначение файла с расширением **.rpt**
- 3. Назначение файла с расширением **.qsf**
- 4. Назначение файла с расширением **.qpf**
- 5. Назначение файла с расширением **.bdf**.
- 6. Назначение файла с расширением **vwf**
- 7. Пояснить создание файла верхнего уровня в «Quartus».
- 8. В чем заключается компиляция проекта?
- 9. Пояснить структуру библиотеки «Libraries».

10 . Какую симуляцию требуется выбрать при создании проекта?

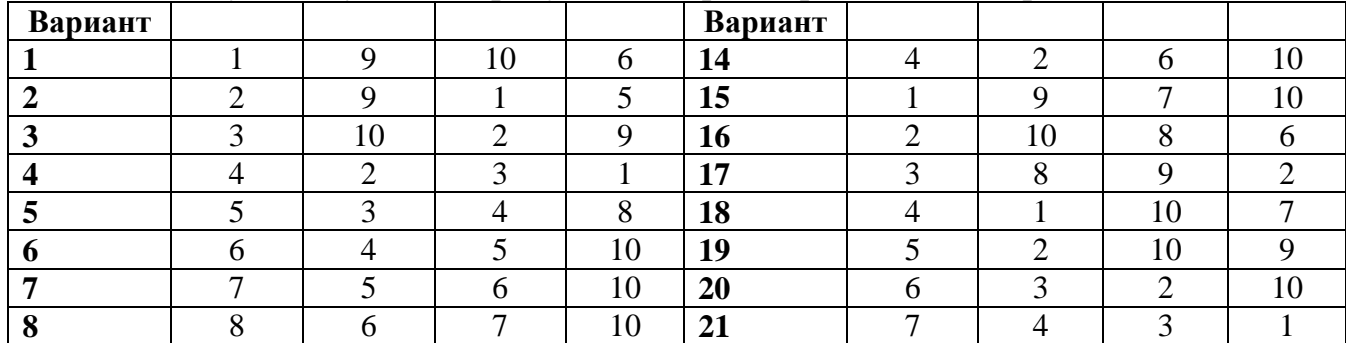

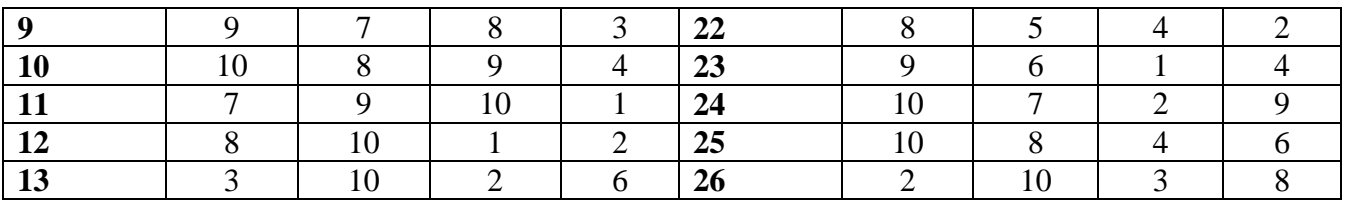

### **Практическая работа № 6**

**Тема:** «Синтез последовательностных устройств»

**Цель работы:** Научиться составлять схемы последовательностных устройств, выполнять компиляцию и устранять обнаруженные ошибки

**Задача.** Проверить работу RS-триггера, получить временные диаграммы работы схемы, проанализировать результаты.

### **Порядок выполнения работы**

### **1. Загрузить Quartus**

Все практические и лабораторные работы программы моделирования электронных схем будем создавать в папке Project на Рабочем столе.

**2. Создать проект.** Для этого выполнить следующие действия:

– выбрать пункт File

– выбрать New Project Wizard

– в появившемся окне нажимаем Next.

– в окне New Project Wizard: Directory, Name, Top-Level Entity (page 1 of 5) в строке What is the working directory for this project, щелкнуть кнопку с тремя точками и выбрать место расположения создаваемого проекта – Рабочий стол.

– создаем папку Project (для всех практических и лабораторных работ), а в ней папку Prakt3 и папку Prakt3 открыть и ещё раз нажать кнопку открыть.

– во второй строке записываем имя проекта Prakt3.

– нажимаем  $Next$ 

Окно New Project Wizard: Add, Files (page 2 of 5) предлагает импортировать в проект файлы, но т.к. их пока нет, нажимаем Next.

Окно New Project Wizard: Family & device you want to target for Compilation предлагает выбрать микросхему. Выбираем в строке Family тп микросхемы **Cyclone** и в строке Available device тип микросхемы **EP1C12Q240C7**. Нажимаем Next.

Окно New Project Wizard: EDA Tool Setting (page 4 of 5) предлагает выбрать встроенные программы для синтеза проекта, симуляции. Нажимаем Next.

Окно New Project Wizard: Summary (page 5 of 5) показывает все исходные настройки для нашего проекта. Нажимаем Finish. Мы создали проект, пока пустой.

В окне навигатора проекта Project Navigator на вкладке иерархия проекта Hierarchy появился проект Prakt3 (с расширением .gpf).

### **3. Синтез схемы.**

– Создание файла верхнего уровня. Для этого необходимо выполнить действия: «File», «New», и в окне «New» выбрать тип файла Block Diagram / Schematic File

Нажимаем «ОК», щелкаем «Save as», записываем имя Prakt3 (файл сохраняется с расширением .bdf), сохраняем, ставим внизу окна «Add file current project» галочку для добавления файла к проекту.

– Создание схемы.

Рисуем схему RS–триггера.

Из подгруппы «primitives», «logic» выбираем: двухвходовой элемент «ИЛИ-НЕ» (NOR2)  $-2$ шт.

Из подгруппы «primitives», «buffer» выбираем буферный элемент (Icell) – 1шт.

Из подгруппы «primitives», «pin» выбираем: входы INPUT – 2шт., выходы OUTPUT – 2шт.

Для помещения элемента на рабочее поле необходимо выбрать элемент из списка Libraries в окне Symbol или записать его имя в поле Name, нажать «ОК» и разместить в нужном месте. Установка «галочки» в поле Repeat-insert позволит многократно копировать выбранный элемент.

Двойной щелчок левой кнопки на выбранном элементе открывает окно свойства элемента Properties , в котором в частности можно переименовать выводы элементов.

Далее рисуем схему RS – триггера, подсоединяя входы и выходы. Получаем схему, изображенную на рисунке 1.

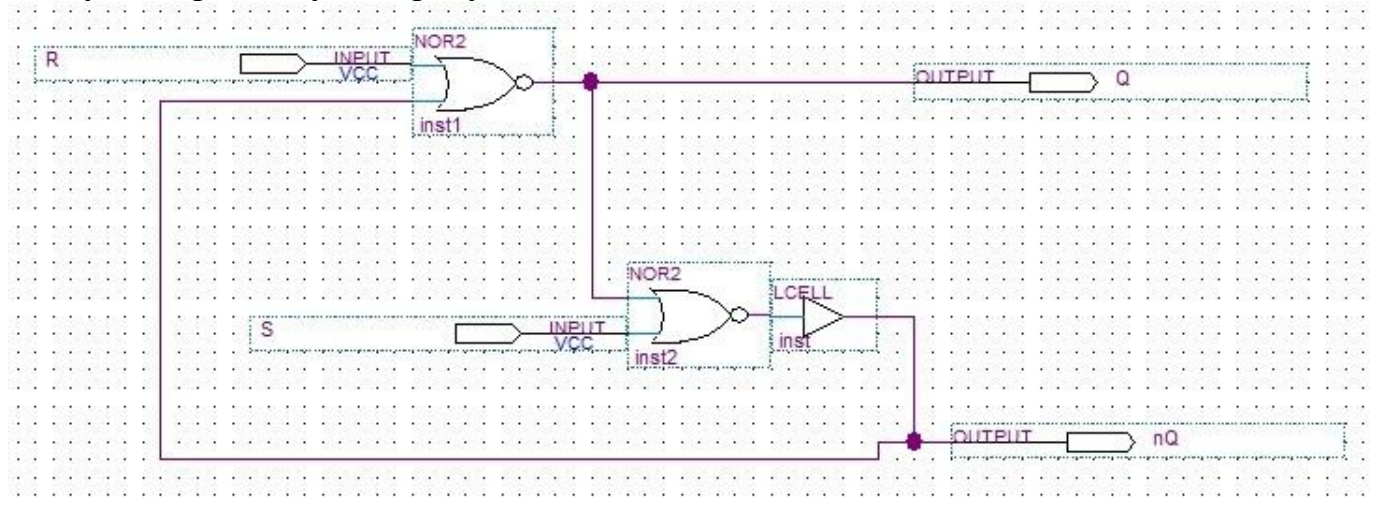

Рисунок 1. Схема RS–триггера

Построенную схему сохранить.

### **3. Компиляция схемы**

Компиляция проекта состоит из трех частей: синтез, разводка и ассемблирование. Мы рассмотрим только первую часть – синтез. Синтез осуществляется кнопкой  $\overline{X}$  – «Start Analysis & Synthesis». В рабочем окне происходит процесс компиляции. В появившемся окне видим, что процесс компиляции прошел успешно – «Analysis & Synthesis was successful». Щелкнем «ОК». Появилось некое суммарное окно, характеризующее проект, закроем его.

Выбираем пункт «Processing», «Simulator Tool» в результате появляется окно симуляции «Simulator Tool».

В верхней строке «Simulation mode» выбираем функциональную симуляцию – «Functional». И после каждого синтеза необходимо создавать список соединений – «Netlist» нажатием кнопки «Generate Functional Simulation Netlist». Сообщение – «Functional Simulation Netlist Generate was successful» говорит о том, что генерация «Netlist» выполнена успешно. Щелкнем «ОК».

Процесс построения схемы двухвходового мультиплексора завершен. В процессе компиляции ошибок не обнаружено.

**Задание.** Создать проект для анализа работы триггеров, подключить входы и выход триггера, выполнить компиляцию схемы.

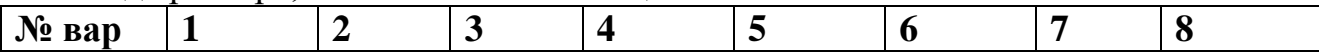

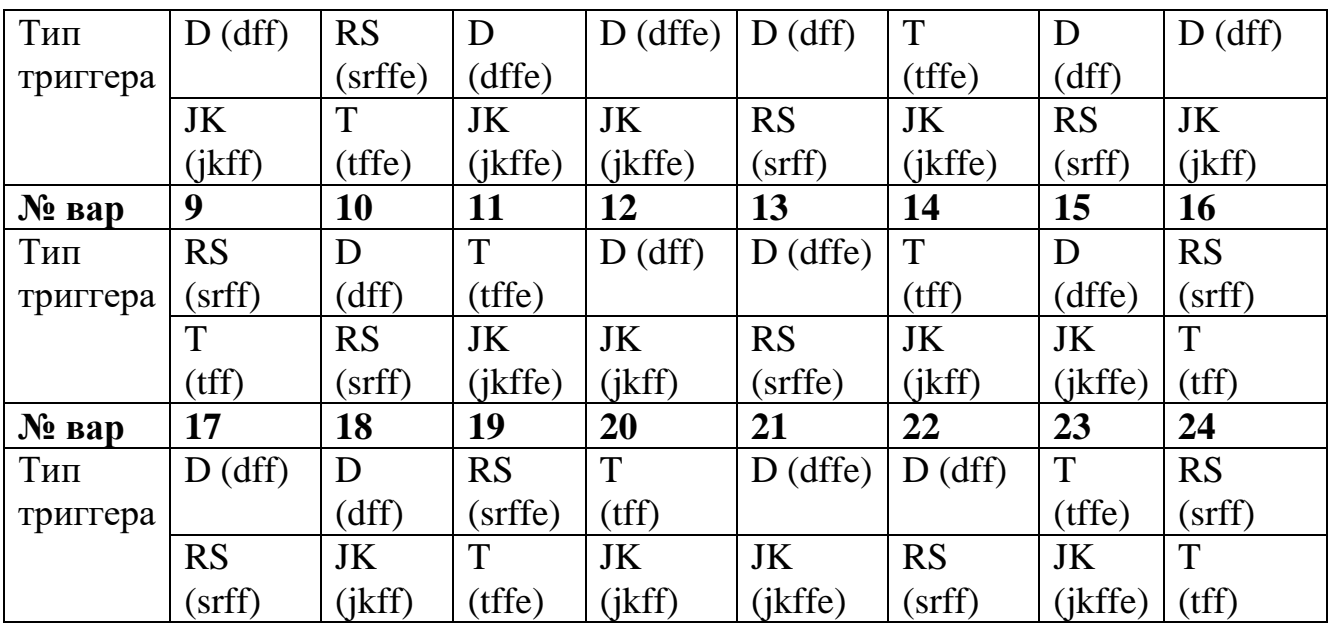

### **Контрольные вопросы.**

1. Пояснить назначение элементов<br> $\ddot{P}$  and 2<br> $\ddot{P}$  and 3<br> $\ddot{P}$  and 4<br> $\ddot{P}$  and 4<br> $\ddot{P}$  and 6<br> $\ddot{P}$  and 6

# 2. Пояснить назначение элементов<br> $\frac{1}{2}$  nand12<br> $\frac{1}{2}$  nand2<br> $\frac{1}{2}$  nand3<br> $\frac{1}{2}$  nand4<br> $\frac{1}{2}$  nand6<br> $\frac{1}{2}$  nand6

## 3. Пояснить назначение элементов<br> $\frac{1}{3}$  nor12<br> $\frac{1}{3}$  nor2<br> $\frac{1}{3}$  nor3<br> $\frac{1}{3}$  nor4<br> $\frac{1}{3}$  nor6

…む nor8

### 4. Пояснить назначение элементов<br>  $\ddot{P}$  not<br>  $\ddot{P}$  or 12<br>  $\ddot{P}$  or 2<br>  $\ddot{P}$  or 3<br>  $\ddot{P}$  or 4

### 5. Пояснить назначение элементов<br> $\ddot{\phi}$  of order to a<br> $\ddot{\phi}$  and<br> $\ddot{\phi}$  snor

6. Пояснить назначение элементов интерфейса Quartus

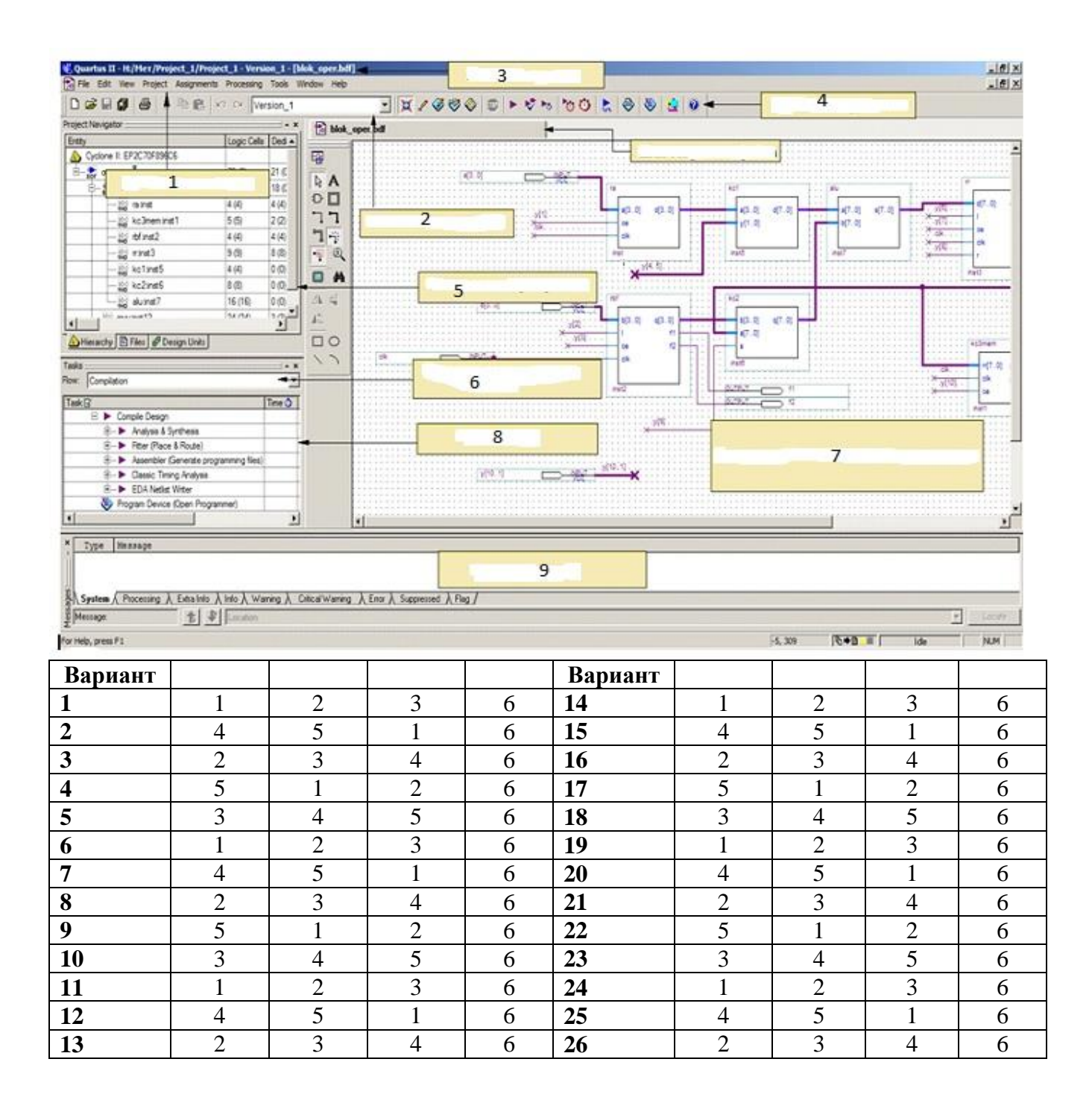

### **4. Информационное обеспечение обучения**

### **Перечень рекомендуемых учебных изданий, Интернет-ресурсов, дополнительной литературы**

### **Основные источники:**

1. Гусева Е.Н. «Имитационное моделирование экономических процессов в среде *Arena*»: учебно-методическое пособие. – М.: издательство ФЛИНТА, 2017 г.– 132 с.

2. Дьяконов В. «MATLAB 6/6.1/6.5 + Simulink 4/5. Основы применения. Полное руководство пользователя». М.: Солон-Пресс, 2018г.– 198 с.

3. Дьяконов В., Круглов В. «MATLAB. Анализ, идентификация и моделирование систем». Специальный справочник. – СПб.: Питер. 2017.

4. Комолов Д.А., Мяльк Р.А., Зобенко А.А. «Системы автоматизированного проектирования фирмы Altera MAX+plus II и Quartus II». – М.: Издательство: РадиоСофт, 2017г. – 361с.

5. Кудрявцев Е.М. «GPSS World. Основы имитационного моделирования различных систем». – М.: DMK Press, 2016. – 320 с.

6. Овечкин Г.В. Компьютерное моделирование [Текст]: учеб. для студентов учреждений среднего проф. образования / Г. В. Овечкин, П. В. Овечкин. - 2-е изд., стер. - Москва: Академия, 2017. - 224 с. - (Профессиональное образование. Информатика и вычислительная техника).

7. Петлина, Е. М. Компьютерное моделирование [Электронный ресурс] : учебное пособие для СПО / Е. М. Петлина. — Электрон. текстовые данные. — Саратов : Профобразование, 2019. — 131 c. — 978-5-4488-0250-8. — Режим доступа: http://www.iprbookshop.ru/83270.html

8. Советов Б.Я., Яковлев С.А. Моделирование систем: Практикум. – М.: Высшая школа, 2017. – 224 с.

9. Советов Б.Я., Яковлев С.А. «Моделирование систем»: Учебник для вузов. – М.: Высшая школа, 2017. – 320 с.

10. Стешенко В.Б. «ПЛИС фирмы ALTERA: элементная база, система проектирования и языки описания аппаратуры». – М.: Издательство: Додэка-XXI, 2017г. – 576с.

### **Дополнительные источники:**

1. Армстронг Дж. Р. Моделирование цифровых систем. – М.: Мир, 2016. – 174 с.

2. Бусленко Н.П. Моделирование сложных систем. – М.: Наука, 2016. – 400 с.

3. Киндлер Е. Языки моделирования. – М.: Энергия, 2016. – 288 с.

4. Математическое моделирование: Методы, описания и исследования сложных систем / Под ред. А.А. Самарского. – М.: Наука, 2016. – 128 с.

5. Никонов, О. И. Математическое моделирование и методы принятия решений: учебное пособие для СПО / О. И. Никонов, С. В. Кругликов, М. А. Медведева; под редакцией А. А. Астафьева. — 2-е изд. — Саратов, Екатеринбург: Профобразование, Уральский федеральный университет, 2019. — 99 c. — Текст: электронный // Электронно-библиотечная система IPR BOOKS : [сайт]. — URL: http://www.iprbookshop.ru/87825.html— Режим доступа: для авторизир. Пользователей.

6. Шрайбер Т.Дж. Моделирование на GPSS. – М.: Машиностроение, 2017. – 592 с.

### **Интернет- ресурсы:**

- 1. <http://window.edu.ru/window> Образование в области техники и технологий
- 2. [http://www.agtu.ru/e\\_proekt](http://www.agtu.ru/e_proekt) Информационно-методический центр
- 3. http://www.razym.ru/index. Электронная библиотека "Razym.ru"
- 4. [http://www.electronicsworkbench.com](http://www.electronicsworkbench.com/) Моделирование электронных схем
- 5. [http://www.gpss.ru](http://www.gpss.ru/) Среда моделирования «GPSS Word».

Департамент внутренней и кадровой политики Белгородской области Областное государственное автономное профессиональное образовательное учреждение **«Белгородский индустриальный колледж»**

Группа \_\_\_\_\_\_\_\_\_

### **ЖУРНАЛ ОТЧЕТОВ** по выполнению практических работ учебной дисциплины **ЕН.02 Компьютерное моделирование**

по специальности

**11.02.10 Радиосвязь, радиовещание и телевидение**  (углубленной подготовки)

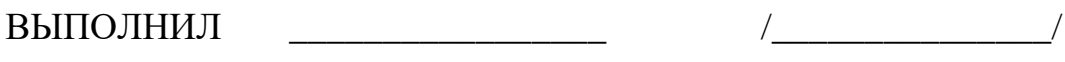

ПРИНЯЛ \_\_\_\_\_\_\_\_\_\_\_\_\_\_\_\_\_ /Феоктистова В.Н./

Белгород 2019 г.